j ١ I ļ Colombia Compra Eficiente

**GUÍA PARA COMPRAR EN LA TIENDA VIRTUAL DEL ESTADO COLOMBIANO (TVEC) A TRAVÉS DEL INSTRUMENTO DE AGREGACIÓN DE DEMANDA PARA CONTRATAR EL SERVICIO DE TRANSPORTE POR VUELOS CHÁRTER CCE-273-IAD-2021.**

# **AGENCIA NACIONAL DE CONTRATACIÓN PUBLICA -COLOMBIA COMPRA EFICIENTE-**

## **DICIEMBRE 2022**

**Subdirectora de Negocios** Mayerly López Molinello

**Director General** 

Stalin Ballesteros García

Secretario General<br>William Renan Rodríguez

Subdirectora de Gestión Contractual Nohelia del Carmen Zawady

Subdirector de Estudios de Mercado y Abastecimiento Estratégico (EMAE) Ricardo Adolfo Suárez

Subdirector de Información y **Desarrollo Tecnológico (IDT)** Rigoberto Rodríguez Peralta **Asesor Jurídico** Carlos Francisco Toledo

**Asesor Comunicaciones Estratégicas** 

Ricardo Pajarito Mondragón

Asesora de Planeación, **Políticas Públicas y Asuntos Internacionales** 

Claudia Taboada Tapia

**Asesora Control Interno** Judith Gómez Zambrano

2022

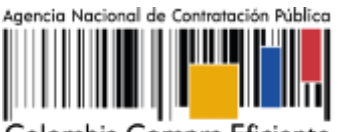

Colombia Compra Eficiente

# **CONTENIDO**

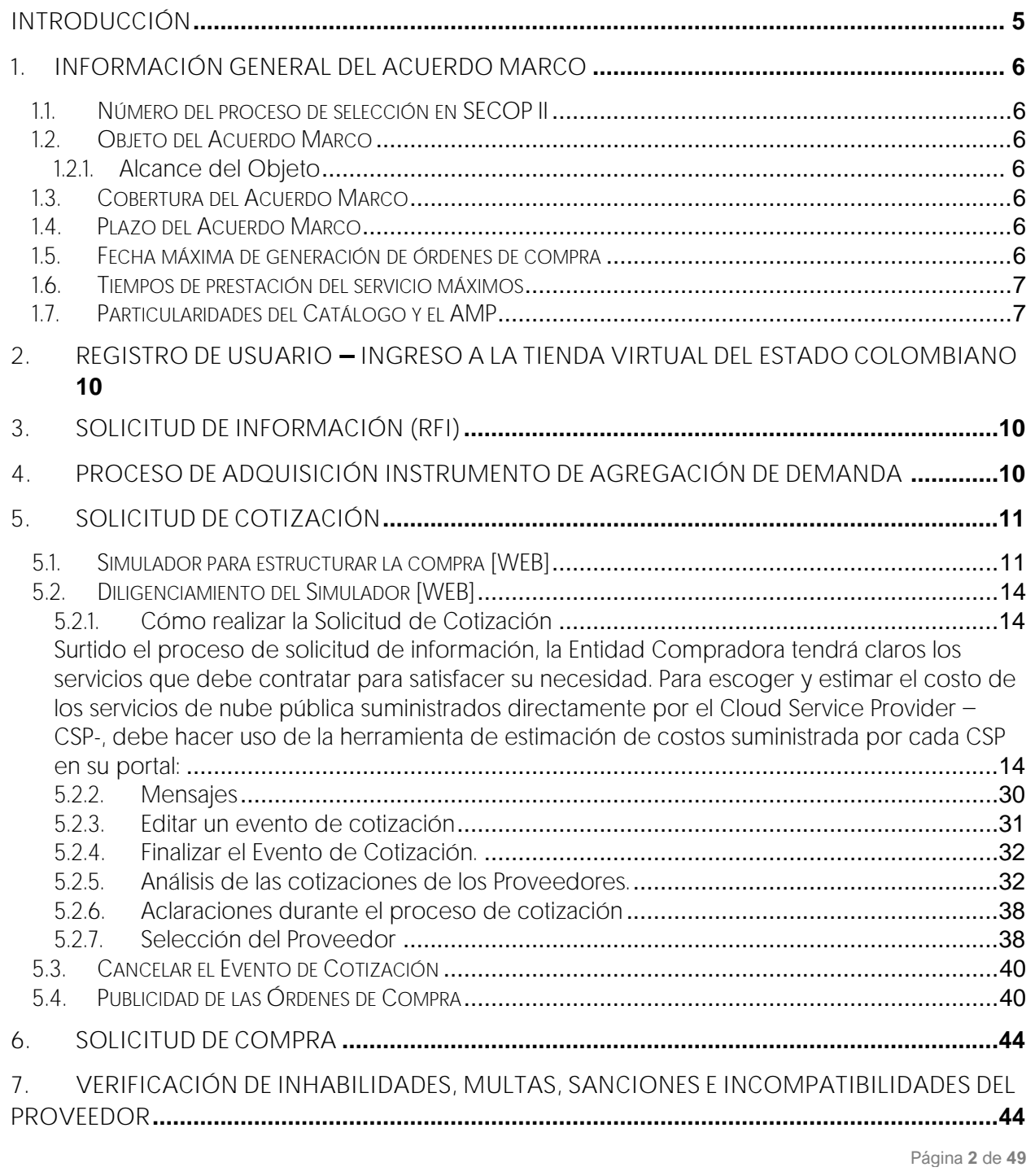

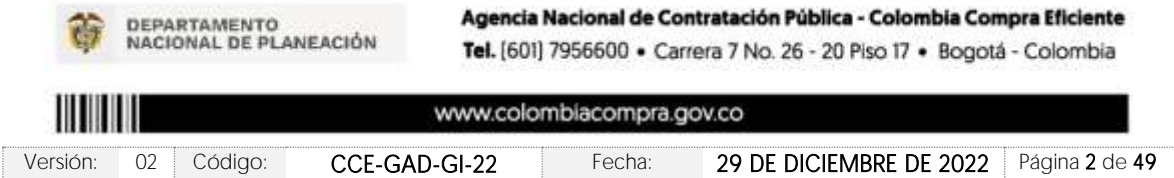

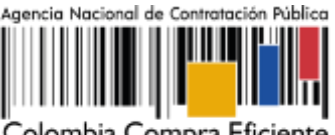

Colombia Compra Eficiente

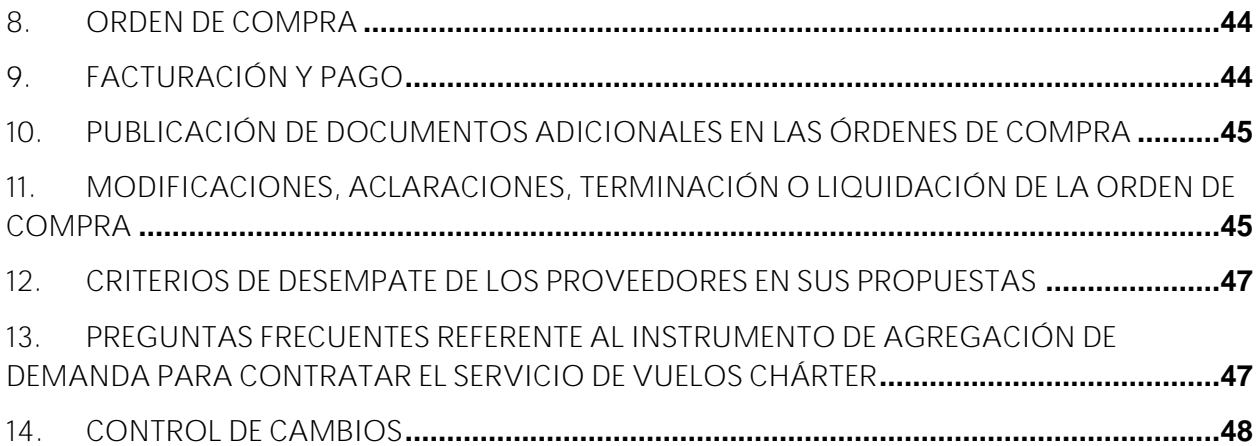

# **LISTA DE ILUSTRACIONES**

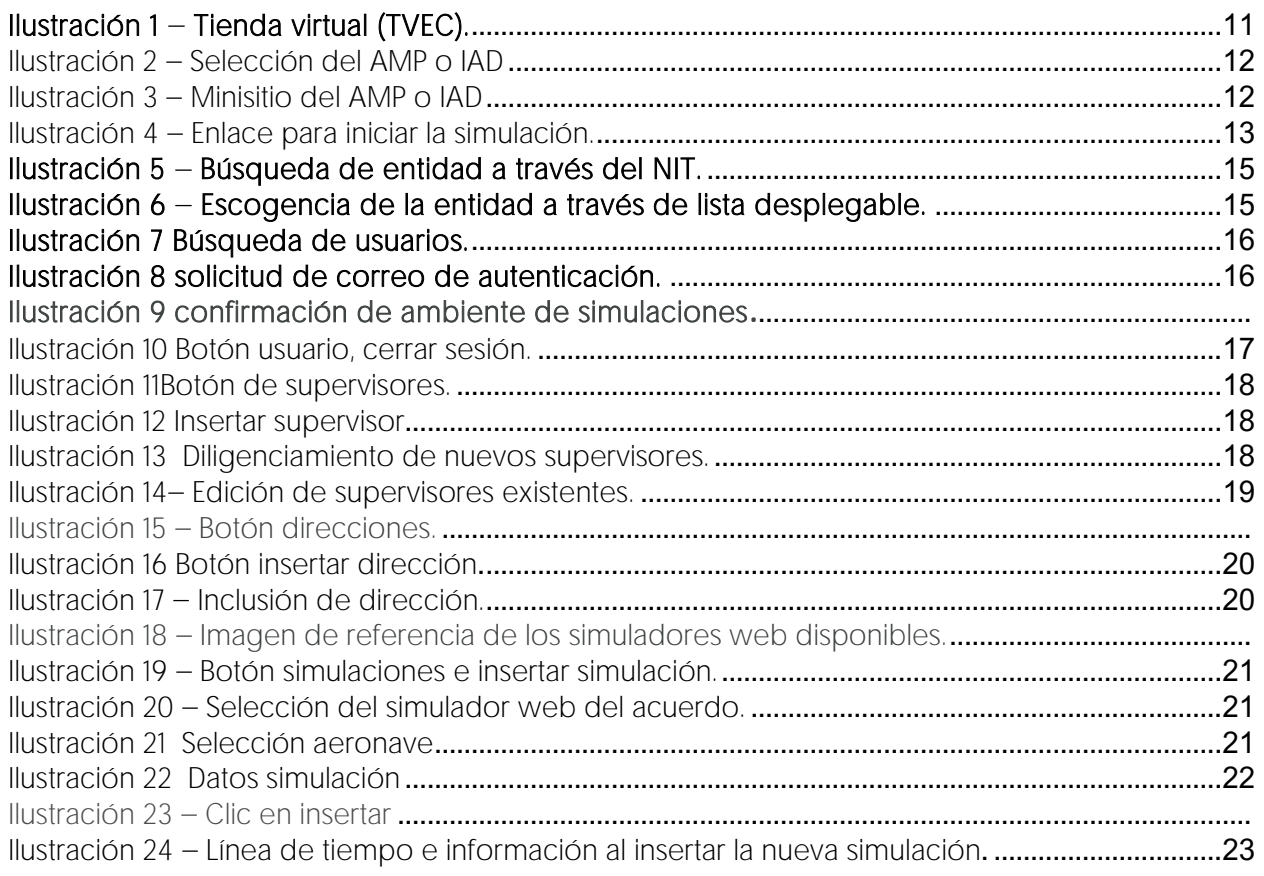

Página **3** de **49**

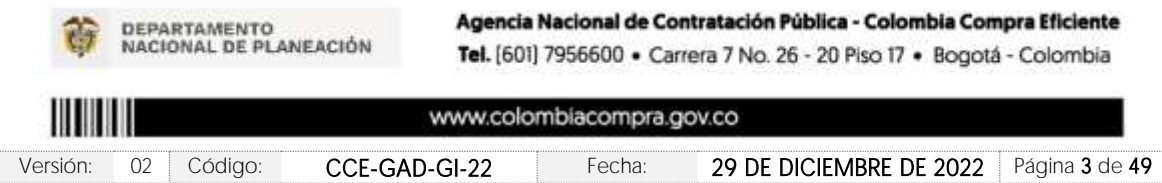

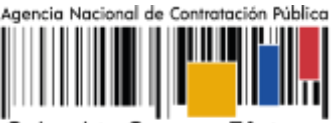

Colombia Compra Eficiente

# **Código:** CCE-GAD-GI-22

### **Versión:** 02 DEL 29 DE DICIEMBRE DE 2022

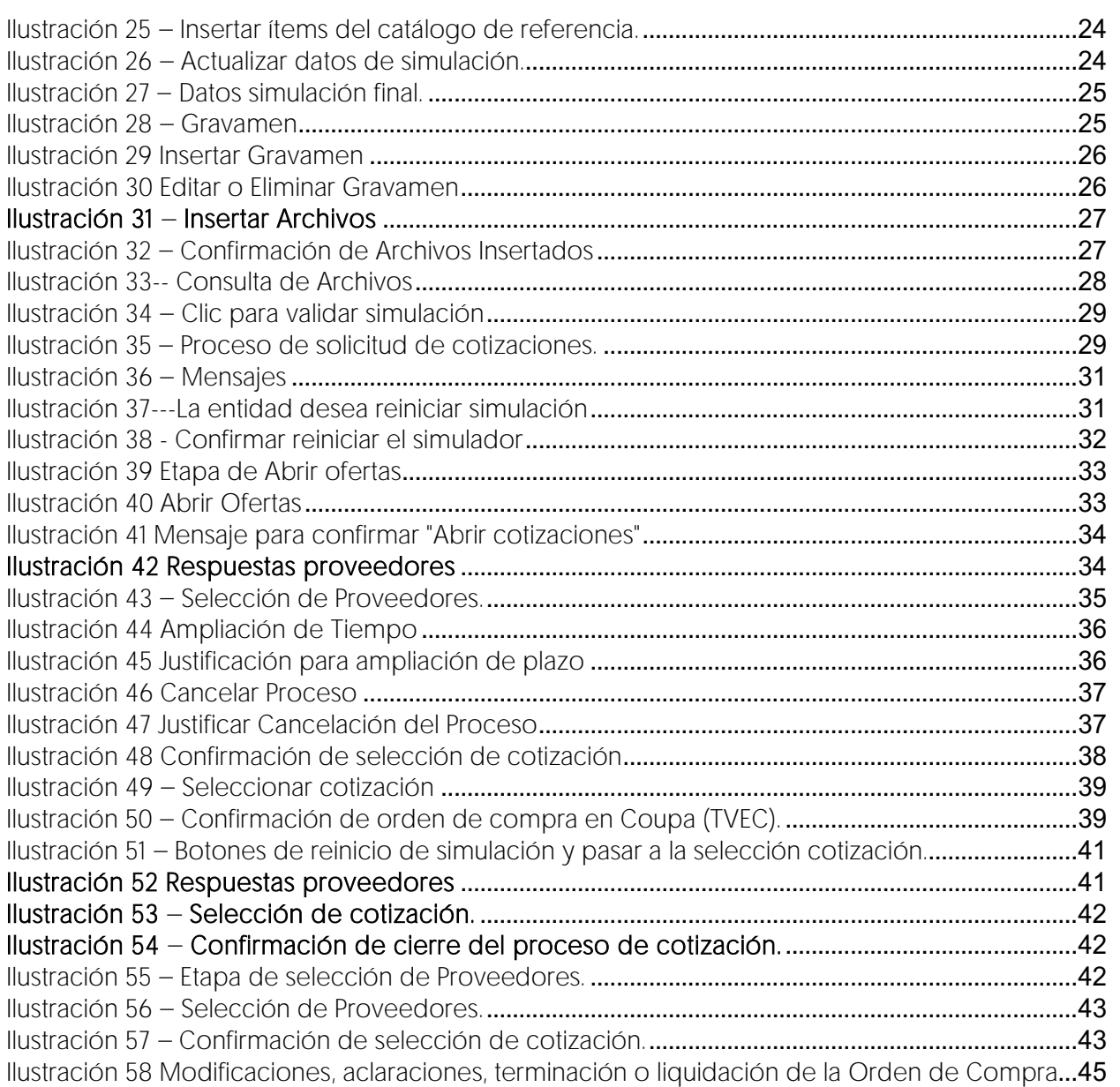

Página **4** de **49**

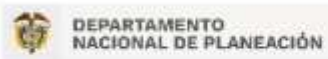

Agencia Nacional de Contratación Pública - Colombia Compra Eficiente Tel. [601] 7956600 · Carrera 7 No. 26 - 20 Piso 17 · Bogotá - Colombia

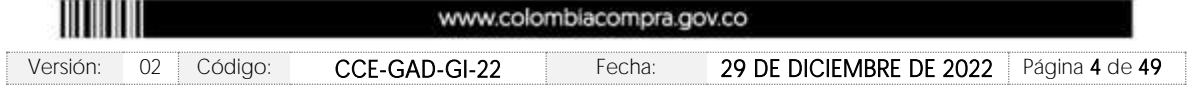

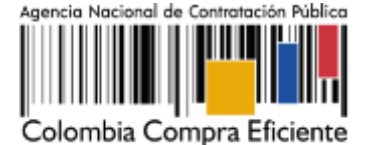

### <span id="page-4-0"></span>**INTRODUCCIÓN**

La presente guía busca ayudar a las Entidades Estatales en el proceso del Instrumento de Agregación de Demanda para contratar el Servicio de Transporte por Vuelos Chárter, a través de la Tienda Virtual del Estado Colombiano (TVEC), en la primera generación de este.

Los términos empleados en esta guía obedecen a los definidos en el proceso licitatorio CCE-211- IAD-2021 los cuales podrán ser consultados en el siguiente enlace: [https://community.secop.gov.co/Public/Tendering/OpportunityDetail/Index?noticeUID=CO1.NTC.](https://community.secop.gov.co/Public/Tendering/OpportunityDetail/Index?noticeUID=CO1.NTC.2217264&isFromPublicArea=True&isModal=False) [2217264&isFromPublicArea=True&isModal=False](https://community.secop.gov.co/Public/Tendering/OpportunityDetail/Index?noticeUID=CO1.NTC.2217264&isFromPublicArea=True&isModal=False) en la página web de Colombia Compra Eficiente., o consultando directamente con el número del proceso en el buscador público del SECOP II.

La adquisición de bienes y servicios al amparo de un Instrumento de Agregación por Demanda es un Proceso de Contratación que inicia con el evento de cotización cuando en la Operación Secundaria hay lugar a cotización o con la Orden de compra cuando no hay lugar a cotización. Las actuaciones de las Entidades Estatales en el Proceso de Contratación la vinculan y la obligan, por lo cual recomendamos leer con detenimiento los Acuerdos Marco, los manuales, ver los videos, utilizar los simuladores disponibles y hacer las consultas que considere necesarias en la Mesa de Servicio antes de iniciar el Proceso de Contratación. Las Entidades Estatales solamente pueden revocar eventos de cotización y Órdenes de compra excepcionalmente.

Antes de adelantar el proceso del Instrumento de Agregación de Demanda en la Tienda Virtual del Estado Colombiano, la Entidad Estatal debe conocer el Acuerdo Marco al que se va a vincular, el cual corresponde al número CCE-273-IAD-2021.

En el siguiente enlace encontrará el minisitio del Instrumento de Agregación de Demanda para contratar el Servicio de Transporte por Vuelos Chárter: [Instrumento de Agregación de Demanda para contratar el Servicio de Transporte por Vuelos](https://colombiacompra.gov.co/tienda-virtual-del-estado-colombiano/transporte/instrumento-de-agregacion-de-demanda-para-contratar)  [Chárter. | Colombia Compra Eficiente | Agencia Nacional de Contratación Pública](https://colombiacompra.gov.co/tienda-virtual-del-estado-colombiano/transporte/instrumento-de-agregacion-de-demanda-para-contratar)

Nota 1: La Entidad Estatal al vincularse a través de la Tienda Virtual del Estado Colombiano, acepta conocer los términos establecidos en el contrato del Acuerdo Marco y las condiciones bajo las cuales se vinculará al mismo, así como la forma de operación de este y que estos elementos obedecen a bienes de características técnicas uniformes y de común utilización.

Nota 2: Se le informa a las Entidades Compradoras que el funcionamiento de la plataforma Tienda Virtual del Estado Colombiano esta soportado para todos los navegadores web (Chrome, Mozilla, Edge, etc. exceptuando INTERNET EXPLORER, en esa medida, tenga en cuenta al momento de presentar cualquier error en la plataforma, que no se esté trabajando sobre un equipo con navegador web Internet Explorer.

Página **5** de **49**

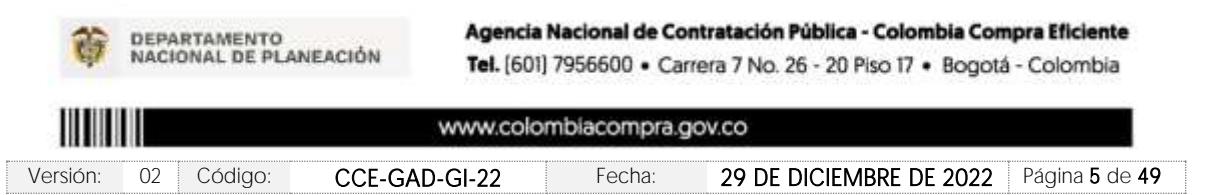

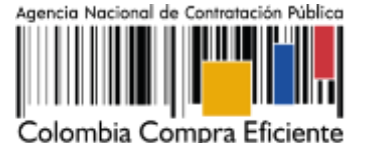

## <span id="page-5-0"></span>**1. INFORMACIÓN GENERAL DEL ACUERDO MARCO**

### <span id="page-5-1"></span>1.1. Número del proceso de selección en SECOP II

Proceso de selección por licitación pública No CCE-211-IAD-2021 adelantado a través de la plataforma del SECOP II.

## <span id="page-5-2"></span>1.2. Objeto del Acuerdo Marco

Establecer las condiciones para la prestación del servicio de transporte aéreo mediante la modalidad de vuelos chárter por parte de los Proveedores, las condiciones en las cuales las Entidades Compradoras se vinculan al Instrumento de Agregación de Demanda y contratan el servicio de transporte aéreo por vuelos chárter; y las condiciones para el pago de los servicios de transporte por vuelos Chárter por parte de las Entidades Compradoras.

## <span id="page-5-3"></span>1.2.1. Alcance del Objeto

Los Proveedores se obligan a prestar a las Entidades Compradoras el servicio de transporte por vuelos chárter de acuerdo con las especificaciones establecidas en el pliego de condiciones, las fichas técnicas y las Ofertas presentadas a Colombia Compra Eficiente en el proceso de selección CCE-211-IAD-2021.

## <span id="page-5-4"></span>1.3. Cobertura del Acuerdo Marco

Instrumento de Agregación de Demanda para contratar el Servicio de Transporte por Vuelos Chárter tiene cobertura en todo el territorio Nacional.

## <span id="page-5-5"></span>1.4. Plazo del Acuerdo Marco

El Instrumento de Agregación de Demanda tiene una duración de tres (3) años contados a partir de su firma, este plazo podrá ser prorrogable si Colombia Compra Eficiente lo viabiliza en atención a las necesidades de las Entidades Compradoras según lo dispuesto en el contrato del acuerdo. Fecha de inicio 17 de diciembre de 2021 fecha de finalización 17 de diciembre de 2024

## <span id="page-5-6"></span>1.5. Fecha máxima de generación de órdenes de compra

Página **6** de **49** Las Entidades Compradoras pueden generar Órdenes de Compra durante el plazo del Acuerdo Marco y su prórroga, en caso de que ocurra. Estas Órdenes de Compra pueden expedirse con un término superior a la del Instrumento de Agregación de Demanda que el plazo adicional sea menor a seis (6) meses y que el Proveedor haya ampliado la vigencia de la garantía de cumplimiento por

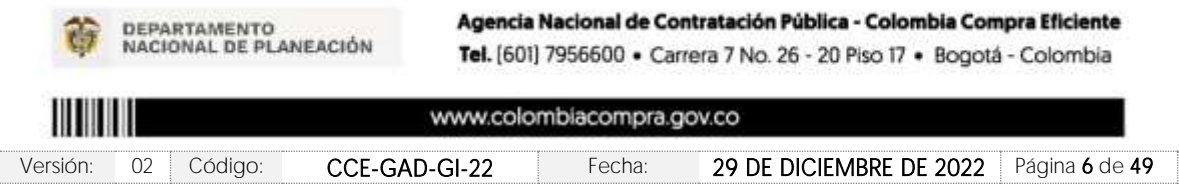

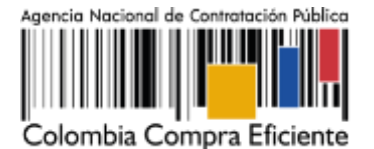

Página **7** de **49**

el término de ejecución de la Orden de Compra y un (1) año y el valor de conformidad con lo establecido en el numeral de garantías.

En caso de que una Entidad Compradora solicite al Proveedor la adquisición de los bienes o servicios que trata el acuerdo, con un plazo adicional a la vigencia del Acuerdo Marco, todas las condiciones establecidas en el Acuerdo Marco se entenderán extendidas hasta la fecha de vencimiento de la Orden de Compra. De igual forma, la entidad podrá prorrogar y/o adicionar las órdenes de compra de acuerdo con la legislación aplicable al respecto, así como emplear vigencias futuras para las órdenes de compra.

La fecha máxima para la generación de órdenes de compra para el Acuerdo Marco de Instrumento de Agregación de Demanda para Contratar el Servicio de Transporte por Vuelos Chárter es el 17 de diciembre de 2024 y la vigencia máxima para ejecutarlas es el 17 de junio de 2025.

### <span id="page-6-0"></span>1.6. Tiempos de prestación del servicio máximos

Los tiempos de prestación del servicio, serán definidos por las Entidades públicas, acorde a la necesidad de vuelo que presenten al momento de realizar la simulación en el El Instrumento de Agregación de Demanda

#### Notas:

I. La Entidad Compradora debe dar un plazo mínimo de cotización a los Proveedores de Un (1) día hábil en el segmento de Aeronaves de Ala Fija, o de ocho (8) horas hábiles en el segmento de Aeronaves de Ala Rotatoria. Las horas hábiles serán contabilizadas en la franja horaria de 8:00 a.m. a 5:00 p.m. La Entidad deberá programar la hora de cierre de la Cotización entre las 8:00 a.m. y 5:00 p.m. de un día hábil.

II. Si después de enviar la Solicitud de Cotización a los Proveedores la Entidad Compradora requiere hacer cambios por cualquier razón, la Entidad Compradora debe editar la Solicitud de Cotización por una única vez y reestablecer el tiempo de cotización que es otorgado a los Proveedores por cada segmento antes de la finalización del plazo inicial para recibir las cotizaciones.

### <span id="page-6-1"></span>1.7. Particularidades del Catálogo y el AMP

- La Entidad compradora deberá tener en cuenta que, a través del Instrumento de Agregación de Demanda, está contratando la prestación del servicio del trayecto de ida o ida y regreso de una aeronave o helicóptero, mas no la compra de tiquetes individuales.
- La Entidad Compradora debe verificar el Catálogo del Instrumento de Agregación de Demanda que contiene la información de los segmentos ofrecidos, la disponibilidad de aeropuertos, aeródromos, bases aéreas militares y de policía, los Proveedores que ofrecen el servicio, tipos de aeronaves ofrecidas, el precio máximo de la hora de vuelo y tarifa de Vuelo Ferry de cada aeronave ofrecida en el Catálogo.

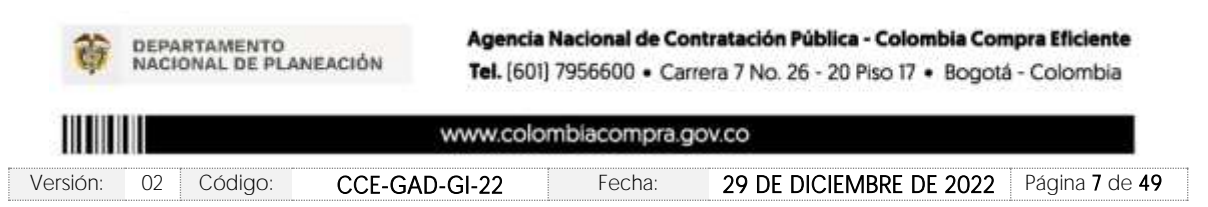

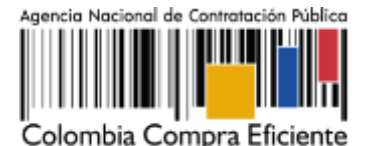

Página **8** de **49**

- La Entidad Compradora puede realizar una solicitud electrónica de información (RFI) a los Proveedores a través de la Tienda Virtual del Estado Colombiano, en el caso de requerir información adicional frente a las condiciones de prestación del servicio de transporte aéreo mediante la modalidad de Vuelo Chárter
- La Entidad Compradora debe seleccionar el segmento que requiere para la prestación del servicio:
	- (i) Aeronaves de Ala Fija (aviones)
	- (ii) Aeronaves de Ala Rotatoria (helicópteros).
	- La Entidad Compradora debe seleccionar en su trayecto si el servicio de transporte aéreo se requiere:
		- (i) solo ida
		- (ii) ida y vuelta
- Si la Entidad Compradora requiere el servicio de transporte aéreo de ida y vuelta, este deberá programarse para un mismo día, de acuerdo con las condiciones técnicas o limitaciones operacionales en cada aeropuerto, aeródromo, o base aérea militar o de policía.
- La Entidad Compradora debe verificar el consolidado de aeropuertos, aeródromos, bases aéreas militares y de policía, y establecer el punto de origen y punto de destino del Servicio
- Diligenciar en la Tienda Virtual del Estado Colombiano el formato de Solicitud de Cotización para contratar el servicio de transporte por Vuelo Chárter y enviarlo a los Proveedores, según el segmento seleccionado, a través de la Tienda Virtual del Estado Colombiano.
- La Entidad Compradora debe dar un plazo mínimo de cotización a los Proveedores de Un (1) día hábil en el segmento de Aeronaves de Ala Fija, o de ocho (8) horas hábiles en el segmento de Aeronaves de Ala Rotatoria. Las horas hábiles serán contabilizadas en la franja horaria de 8:00 a.m. a 5:00 p.m. La Entidad deberá programar la hora de cierre de la Cotización entre las 8:00 a.m. y 5:00 p.m. de un día hábil.

Si después de enviar la Solicitud de Cotización a los Proveedores la Entidad Compradora requiere hacer cambios por cualquier razón, la Entidad Compradora debe editar la Solicitud de Cotización por una única vez y reestablecer el tiempo de cotización que es otorgado a los Proveedores por cada segmento antes de la finalización del plazo inicial para recibir las cotizaciones.

La Solicitud de Cotización inicia la Operación Secundaria del Instrumento de Agregación de Demanda, por lo anterior, la Entidad Compradora en el evento de requerir revocar dicha solicitud

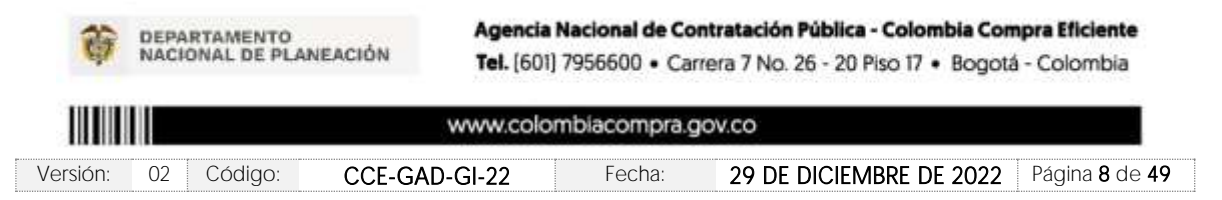

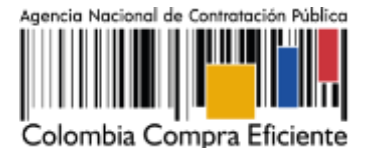

Página **9** de **49**

deberá expedir el Acto Administrativo Correspondiente. La Entidad Compradora debe seguir los lineamientos establecidos en la guía de compra del Instrumento de Agregación de Demanda.

- La Entidad Compradora deberá definir el presupuesto estimado del que dispone para crear la Solicitud de Cotización para lo cual procederá a diligenciar en la Tienda Virtual del Estado Colombiano, la Solicitud de Cotización para la contratación del Servicio de Transporte por Vuelo Chárter, enviándola a los Proveedores habilitados en el Catálogo.
- La Entidad Compradora debe especificar en la Solicitud de Cotización información adicional como:
	- (i) Descripción breve de la necesidad
	- (ii) Fecha y hora estimada en la cual se requiere el servicio.
	- (iii) Trayecto (origen y destino).
	- (iv) Número total de pasajeros. (Formato Anexo Simulador Web)
	- (v) Peso en kilogramos de cada uno de los pasajeros. (Formato Anexo Simulador Web)
	- (vi) Características y dimensiones del equipaje a transportar (tipo de equipaje, alto, largo, ancho y peso estimado en kilogramos. (Formato Anexo Simulador Web)
	- (vii) Especificaciones adicionales del equipaje a transportar. (Formato Anexo Simulador Web)
- La Entidad compradora deberá tener en cuenta que el proveedor en su recorrido puede incluir la hora de vuelo ferry dependiendo el origen y destino de la aeronave, para lo cual deberá contar con el presupuesto disponible en caso de llegarse a dar esta condición.
- La Entidad Compradora debe seleccionar el Proveedor que cotizo el menor precio total por el servicio de transporte aéreo mediante la modalidad de Vuelo Chárter, incluyendo las tarifas de Vuelo Ferry, en caso de que aplique, así como impuestos o gravámenes adicionales, de acuerdo con las condiciones establecidas por la Entidad Compradora en el Evento de Cotización.

Tenga en cuenta que este proceso, no exime a la Entidad Compradora de realizar la labor de Planeación Previa para justificar y soportar su necesidad de la cual trata el Decreto 1082 de 2015, y los documentos propios dentro de su Sistema de Gestión de Calidad y Control Interno.

- La Entidad compradora deberá colocar la Orden de Compra dentro de las (72) horas siguientes a la fecha de vencimiento de la Solicitud de Cotización. La Orden de Compra debe indicar el plazo de ejecución.
- La Entidad Compradora puede colocar Órdenes de Compra durante el término de duración del Instrumento de Agregación de Demanda.

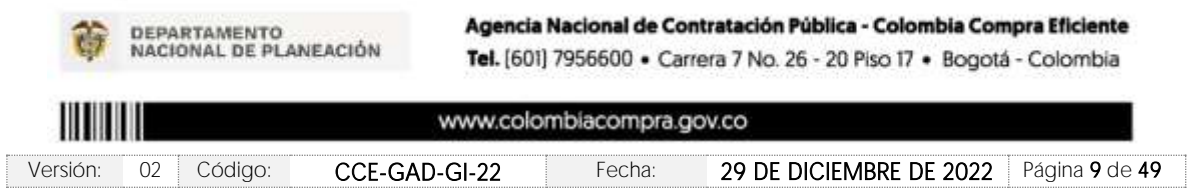

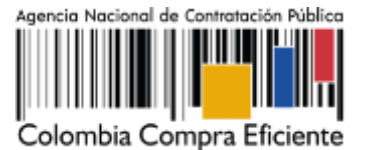

# <span id="page-9-0"></span>2. REGISTRO DE USUARIO - INGRESO A LA TIENDA VIRTUAL DEL ESTADO **COLOMBIANO**

Las Entidades Estatales para el registro de usuarios o información relacionada con el ingreso a la Tienda Virtual del Estado Colombiano podrán consultar la *Guía General de los Acuerdos Marco* que Colombia Compra Eficiente tiene a disposición en el siguiente enlace, o el que se encuentre vigente en la página web: [Guía General de los Acuerdos Marco de Precios](https://www.colombiacompra.gov.co/sites/cce_public/files/cce_documents/cce-gam-gi-01-_guia_general_de_los_acurdo_marco_de_precio_25-07-2022.pdf)

## <span id="page-9-1"></span>**3. SOLICITUD DE INFORMACIÓN (RFI)**

En el Instrumento de Agregación de Demanda para contratar el Servicio de Transporte por Vuelos Chárter, no es una obligación realizar previamente la solicitud de información (RFI) en la Tienda Virtual del Estado Colombiano. Esto es un paso adicional, si la Entidad Compradora requiere información aclaratoria antes de generar un evento de cotización a través de las siguientes plantillas:

- Segmento Ala fija No. Plantilla 127476
- Segmento Ala Rotatoria No. Plantilla 127477

# <span id="page-9-2"></span>**4. PROCESO DE ADQUISICIÓN INSTRUMENTO DE AGREGACIÓN DE DEMANDA**

El Instrumento de Agregación de Demanda establece que el Instrumento de Agregación de Demanda para contratar el Servicio de Transporte por Vuelos Chárter debe realizarse por medio de una Solicitud de Cotización a los Proveedores que se encuentren vinculados en la operación secundaria.

Para tal fin, la Entidad Compradora deberá realizar el siguiente análisis secuencial:

1. Identificar en el Consolidado de Aeropuertos, Aeródromos y Bases Militar y de Policía la región en la cual requiere el servicio de transporte de vuelos chárter.

La Entidad deberá tener en cuenta que el proveedor puede realizar su oferta incluyendo la hora de vuelo ferry por trayecto.

2. Una vez identificada la región, o regiones, en la cual se requiere el servicio, se procederá a establecer el segmento:

- (i) Aeronaves de Ala Fija (aviones)
- (ii) Aeronaves de Ala Rotatoria (helicópteros).

3. Una vez identificado el segmento, en la cual se requiere el servicio, se procederá a establecer el trayecto:

Página **10** de **49**

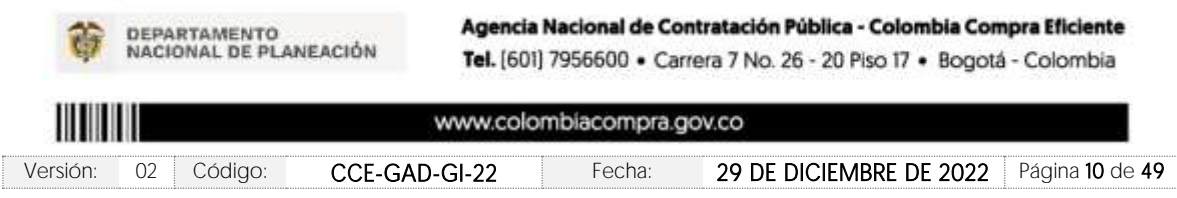

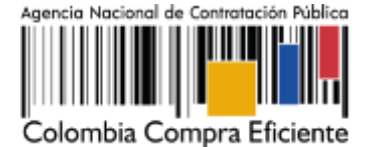

(i) solo ida

(ii) ida y vuelta

4. Una vez identificado el trayecto, en la cual se requiere el servicio, se procederá a diligenciar el Formato Anexo Simulador Web, que se encuentra en el minisitio del instrumento, documento obligatorio al momento de realizar la simulación web.

# <span id="page-10-0"></span>**5. SOLICITUD DE COTIZACIÓN**

Las Entidades Compradoras deben cumplir las condiciones y los pasos descritos a continuación: Diligenciar en la Tienda Virtual del Estado Colombiano el formato de Solicitud de Cotización para la contratación y enviarlo a los proveedores adjudicado al Acuerdo Marco a través de la Tienda Virtual del Estado Colombiano. La Entidad Compradora debe dar un plazo de Cotización de cinco (5) días hábiles.

## <span id="page-10-1"></span>5.1. Simulador para estructurar la compra [WEB]

El formato de solicitud de cotización es manejado a través de un *«simulador web»* el cual se encuentra en la página web del minisitio del Instrumento de Agregación, en el siguiente enlace: [https://www.colombiacompra.gov.co/tienda-virtual-](https://www.colombiacompra.gov.co/tienda-virtual-delestadocolombiano/transporte/instrumento-de-agregacion-de-demanda-para-contratar)

[delestadocolombiano/transporte/instrumento-de-agregacion-de-demanda-para-contratar,](https://www.colombiacompra.gov.co/tienda-virtual-delestadocolombiano/transporte/instrumento-de-agregacion-de-demanda-para-contratar) el cual establece los pasos necesarios para que las Entidades Compradoras puedan realizar las solicitudes de cotización y la adquisición de Instrumento de Agregación de Demanda para contratar el Servicio de Transporte por Vuelos Chárter, el cual es sustentado producto de la etapa previa de planeación de la Entidad, a continuación, se presentan los pasos para realizar la descarga:

Ingrese al sitio web de Colombia Compra Eficiente. En la parte superior, ingrese a la Tienda Virtual,

en el siguiente enlace:<https://www.colombiacompra.gov.co/content/tienda-virtual>

**Film Prive U** 

Ilustración 1 - Tienda virtual (TVEC).

Página **11** de **49**

<span id="page-10-2"></span>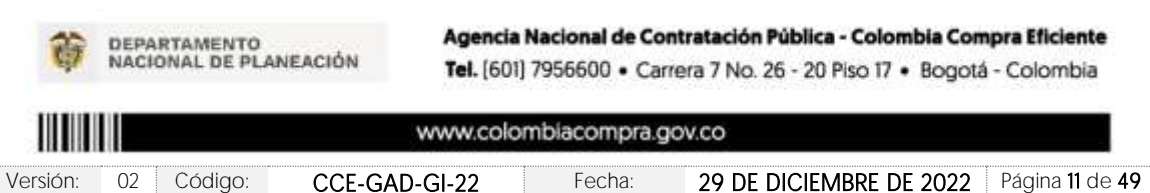

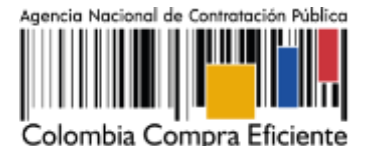

Una vez allí, en la lista desplegable "Categoría" escoja la opción "Transporte" y busque "Instrumento de Agregación de Demanda para contratar el Servicio de Transporte por Vuelos Chárter" o por productos seleccione Instrumento de Agregación de Demanda para contratar el Servicio de Transporte por Vuelos Chárter.

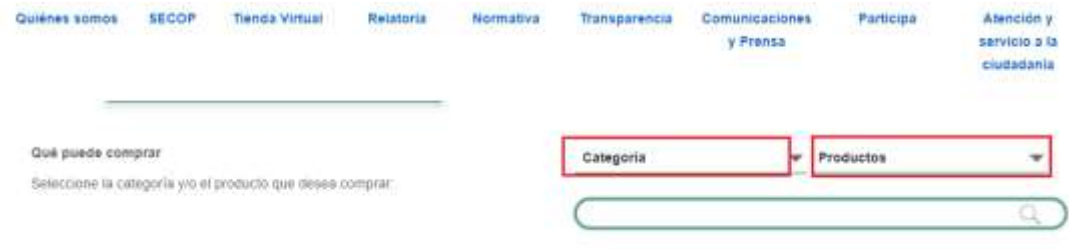

Ilustración 2 - Selección del AMP o IAD

<span id="page-11-0"></span>Se abrirá una ventana redireccionará al minisitio en donde usted verá el Acuerdo Marco de Instrumento de Agregación de Demanda para contratar el Servicio de Transporte por Vuelos Chárter y evidenciará el *simulador WEB*, catalogo, fichas técnicas, quía de compra y documentos relacionados con el Acuerdo o Instrumento

<span id="page-11-1"></span>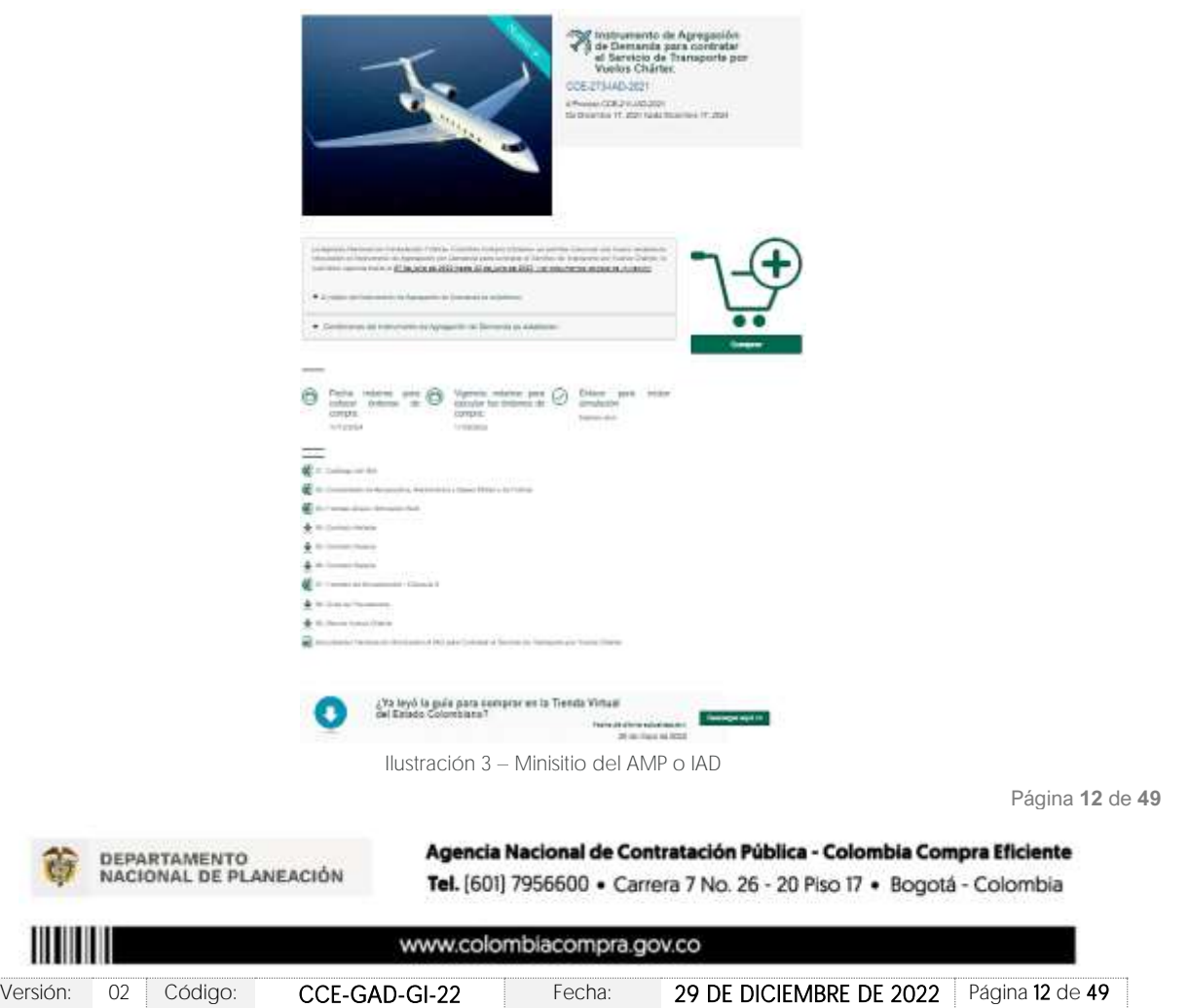

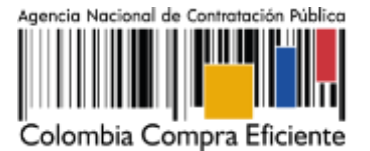

La Entidad Compradora debe ingresar al *«simulador web»* a través del URL que se encuentra en el minisitio del Acuerdo Marco para las Entidades Compradoras

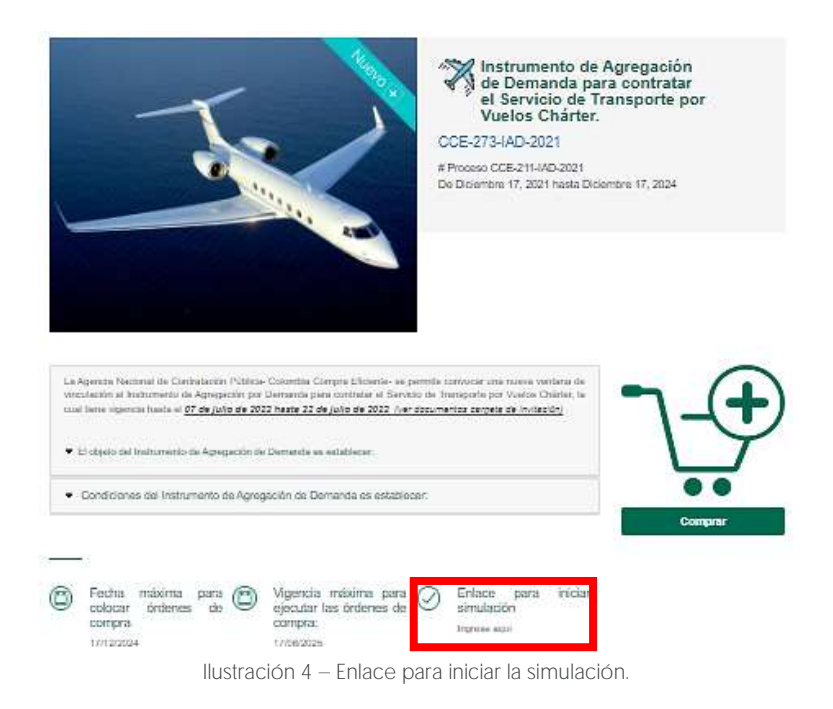

<span id="page-12-0"></span>Nota: La Agencia Nacional de Contratación Pública - Colombia Compra Eficiente informa que el simulador para estructurar los eventos de cotización dentro de los Acuerdos Marco de precios es una herramienta que deben utilizar las entidades para plasmar su necesidad de adquirir bienes o servicios. Ahora bien, esta herramienta no es un mecanismo para que las entidades definan el presupuesto, pues según la Guía para la Elaboración de Estudios del sector ([https://www.colombiacompra.gov.co/sites/cce\\_public/files/cce\\_documentos/cce-eicp-gi-](https://www.colombiacompra.gov.co/sites/cce_public/files/cce_documentos/cce-eicp-gi-18._gees_v.2_2.pdf)18. gees v.2 2.pdf)

Las entidades estatales pueden utilizar información histórica de compras realizadas previamente con el fin de que logren estimar las cantidades y presupuesto adecuado para la adquisición de bienes y servicios. La Agencia Nacional de Contratación Pública - Colombia Compra Eficiente aclara que los precios dados por el simulador corresponden a precios techo del catálogo presentado por los proveedores durante la operación principal, en ningún momento corresponden a precios de órdenes de compra o de contratos realizados.

Finalmente, cabe aclarar que para la colocación de la orden de compra deberán tenerse en cuenta solo los precios efectivamente cotizados por los proveedores durante los eventos de cotización, que son los precios a los que realmente se obligan los proveedores a mantener al momento de generación de las órdenes de compra.

Página **13** de **49**

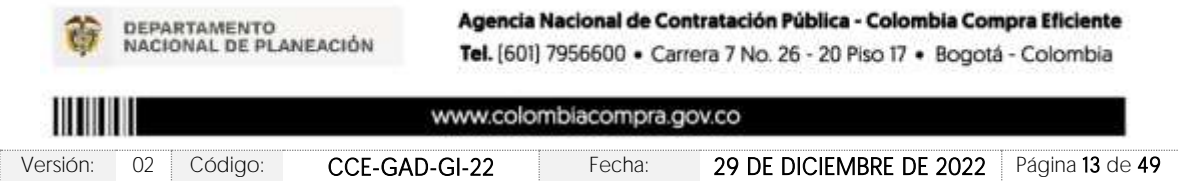

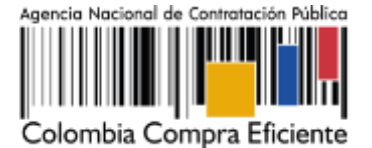

### <span id="page-13-0"></span>5.2. Diligenciamiento del Simulador [WEB]

La Entidad Compradora deberá tener identificados los servicios que desea adquirir a través del Instrumento de agregación por demanda y que efectivamente estos obedezcan al Instrumento de Agregación de Demanda para contratar el Servicio de Transporte por Vuelos Chárter.

De igual forma, la entidad deberá tener claramente identificados los servicios que hacen parte del catálogo.

La Entidad Compradora debe seleccionar el segmento que requiere para la prestación del servicio:

- (i) Aeronaves de Ala Fija (aviones)
- (ii) Aeronaves de Ala Rotatoria (helicópteros).

La Entidad Compradora debe seleccionar en su trayecto si el servicio de transporte aéreo se requiere:

- (i) solo ida
- (ii) ida y vuelta

Para iniciar el proceso de solicitud de cotización, el usuario debe ingresar al siguiente enlace: [https://simuladoresentidad.colombiacompra.gov.co/.](https://simuladoresentidad.colombiacompra.gov.co/) Allí encontrará una página de autenticación en la cual debe ingresar el NIT de la Entidad Compradora a la que pertenece, sin dígito de verificación, y hacer clic en el botón "Buscar entidades".

## <span id="page-13-1"></span>5.2.1. Cómo realizar la Solicitud de Cotización

<span id="page-13-2"></span>Surtido el proceso de solicitud de información, la Entidad Compradora tendrá claros los servicios que debe contratar para satisfacer su necesidad. Para escoger y estimar el costo de  $\log$  servicios de nube pública suministrados directamente por el Cloud Service Provider  $-\text{CSP-}$ , debe hacer uso de la herramienta de estimación de costos suministrada por cada CSP en su portal:

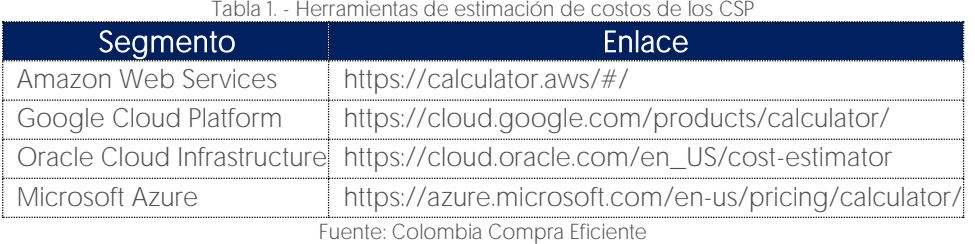

Página **14** de **49**

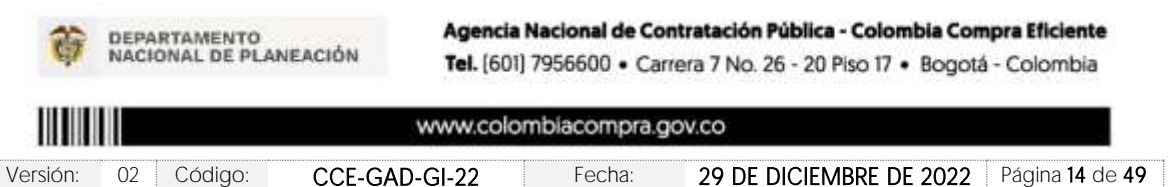

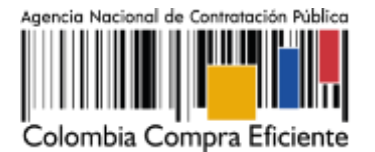

Una vez la estimación de costos esté finalizada, la entidad debe generar la URL a dicha estimación (esta URL) le permite a los Proveedores del Acuerdo Marco acceder a la estimación de costos realizada por la Entidad Compradora con el fin de estudiarla y ofrecer descuentos en su oferta). Cada portal de los CSP tiene un procedimiento diferente para generar la URL de la estimación de costos, por esta razón Colombia Compra Eficiente le recomienda a las Entidades Estatales solicitar este proceso durante la fase de RFI. La URL será solicitada por el simulador web en un paso posterior.

Para iniciar el proceso de solicitud de cotización, el usuario debe ingresar al siguiente enlace: [https://simuladoresentidad.colombiacompra.gov.co/.](https://simuladoresentidad.colombiacompra.gov.co/) Allí encontrará una página de autenticación en la cual debe ingresar el NIT de la Entidad Compradora a la que pertenece, sin dígito de verificación, y hacer clic en el botón "Buscar entidades".

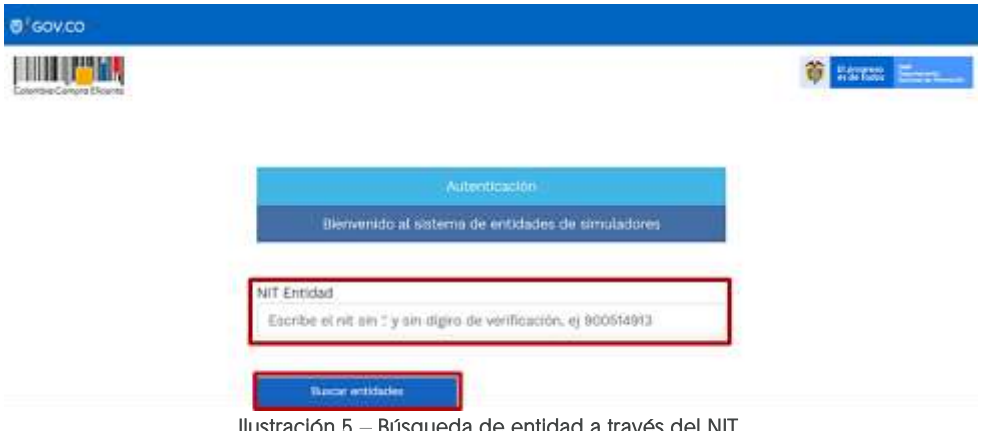

Ilustración 5 - Búsqueda de entidad a través del NIT.

<span id="page-14-0"></span>Al hacer esto, aparecerá una lista desplegable con las posibles Entidades Compradoras. De esta lista, el usuario debe escoger la Entidad Compradora a la que pertenece, como se muestra a continuación:

<span id="page-14-1"></span>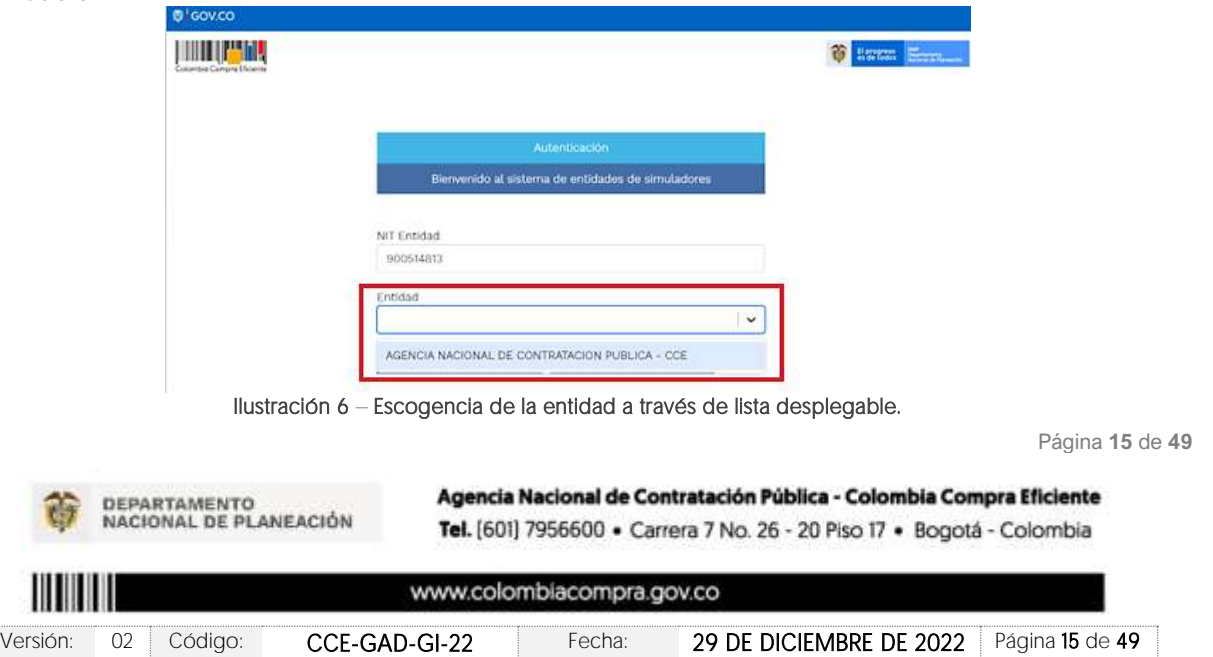

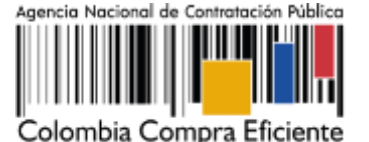

Y hacer clic en el botón "Buscar usuarios".

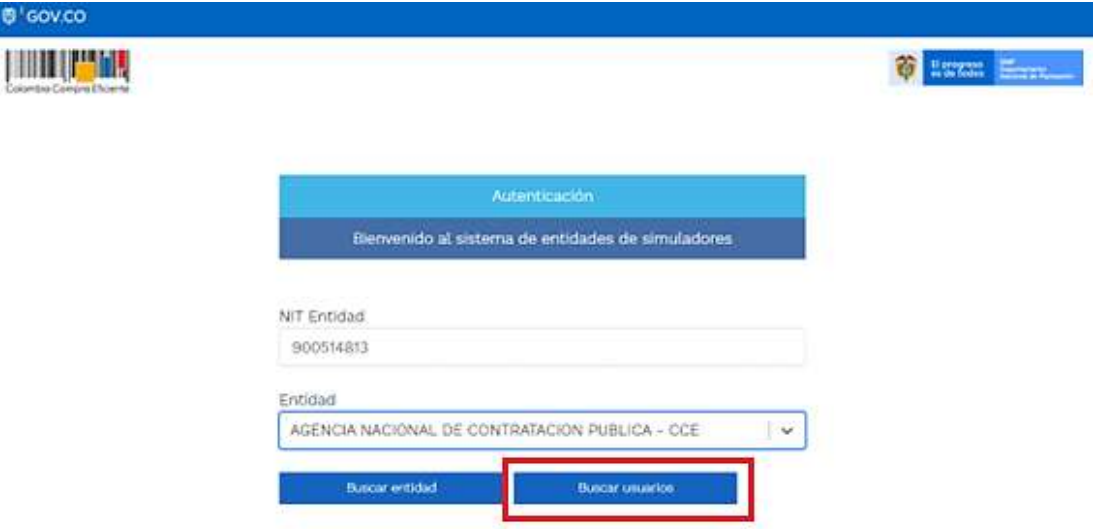

Ilustración 7 Búsqueda de usuarios.

<span id="page-15-0"></span>Al hacer esto, aparecerá una lista desplegable con los usuarios compradores registrados en la Tienda Virtual del Estado Colombiano (TVEC) a nombre de la Entidad Compradora escogida en el paso anterior. El usuario debe escoger el que efectivamente corresponde y hacer clic en el botón "Solicitar correo de autenticación".

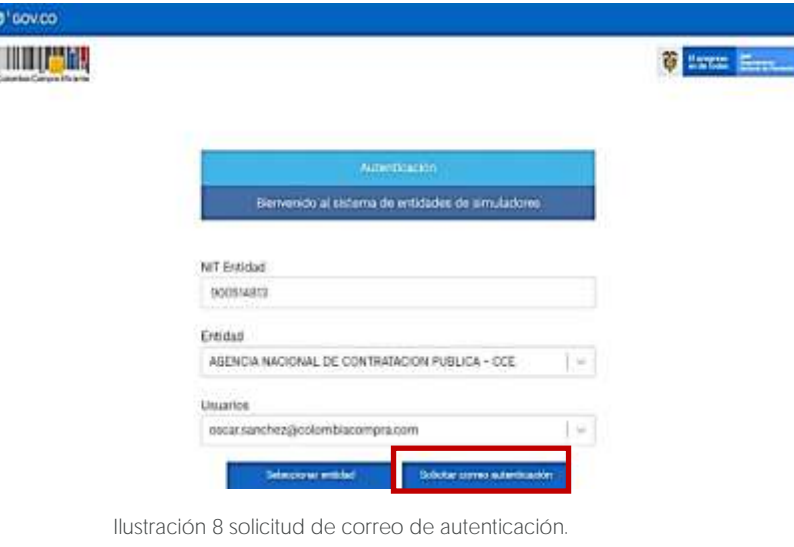

Página **16** de **49**

<span id="page-15-1"></span>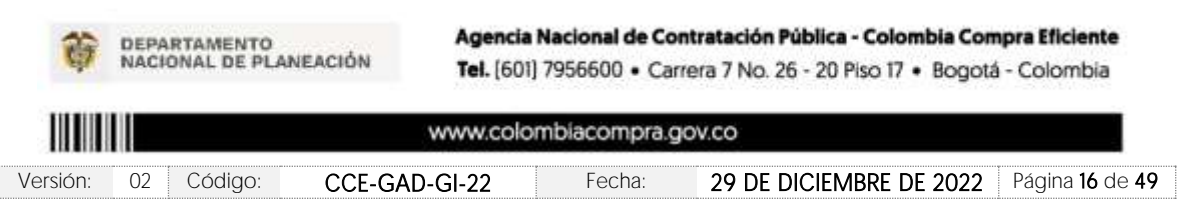

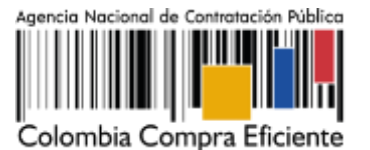

Página **17** de **49**

El sistema enviará un correo al usuario comprador desde la cuenta NOTIFICACIONES TVEC CCE [\(notificacionestvec@colombiacompra.gov.co\)](mailto:notificacionestvec@colombiacompra.gov.co). Dentro del cuerpo del correo el usuario comprador encontrará un enlace que lo llevará directamente al ambiente de simulaciones.

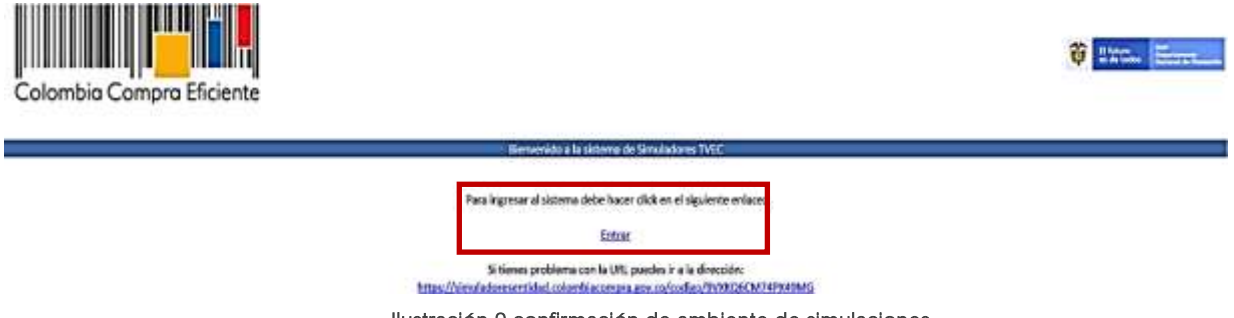

Ilustración 9 confirmación de ambiente de simulaciones**.**

En este ambiente, encontrará varias opciones a través de los botones Simulaciones, Simuladores, Direcciones, Supervisores y Usuario.

El botón "Usuario" le permite cerrar la sesión. •

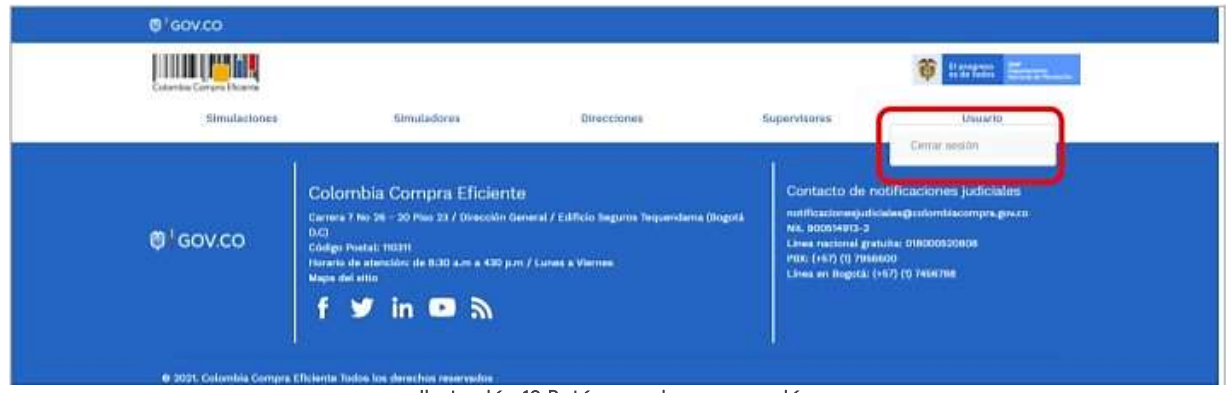

Ilustración 10 Botón usuario, cerrar sesión.

<span id="page-16-0"></span>• El botón "Supervisores" muestra los supervisores configurados en la TVEC para el usuario comprador y permite adicionar y/o editar de acuerdo con la necesidad de la Entidad Compradora.

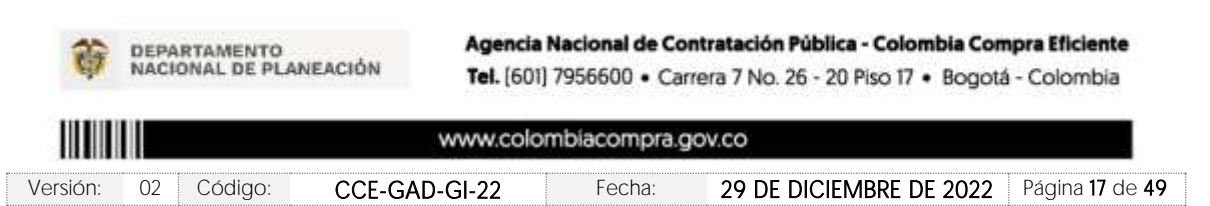

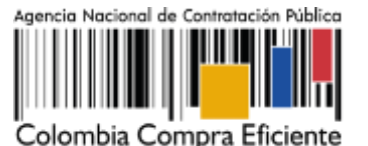

**Código:** CCE-GAD-GI-22

**Versión:** 02 DEL 29 DE DICIEMBRE DE 2022

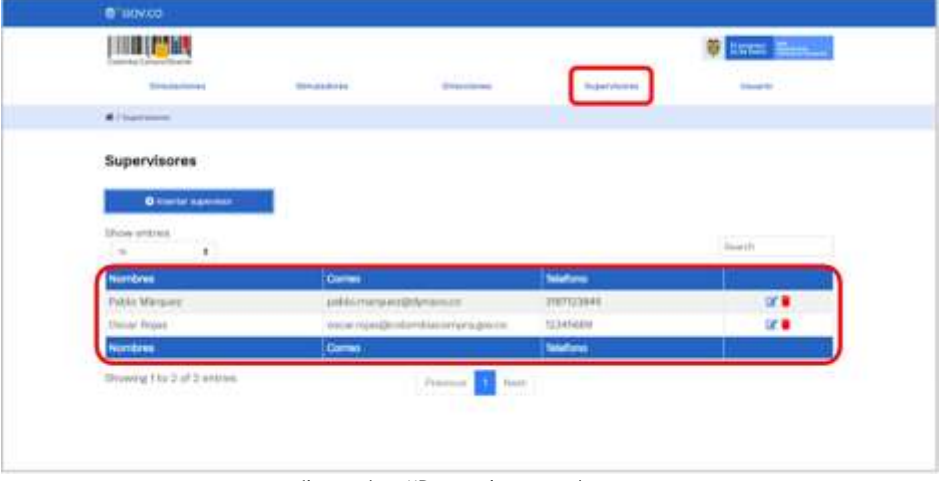

Ilustración 11Botón de supervisores.

<span id="page-17-0"></span>Al hacer clic en el botón "Insertar supervisor" se desplegará una ventana emergente, la cual debe ser diligenciada con los datos del supervisor: nombres, apellidos, correo electrónico y teléfono de contacto. Una vez creado el supervisor se muestran las opciones de edición y eliminación.

<span id="page-17-2"></span><span id="page-17-1"></span>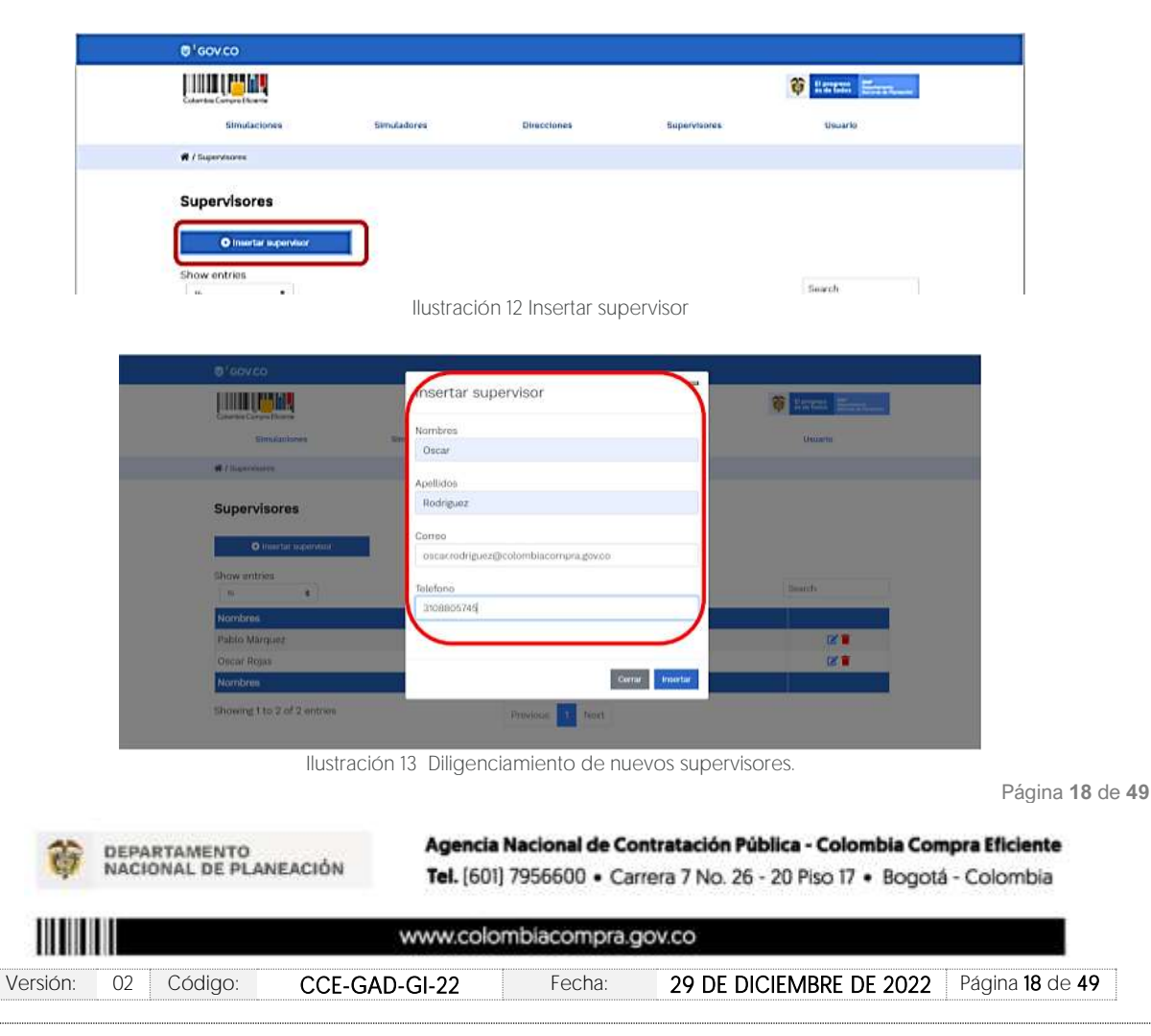

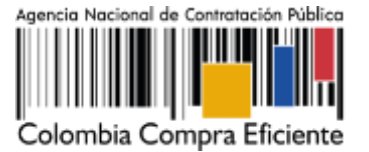

El usuario puede editar un supervisor ya creado, haciendo clic en el botón de edición mostrado a continuación.

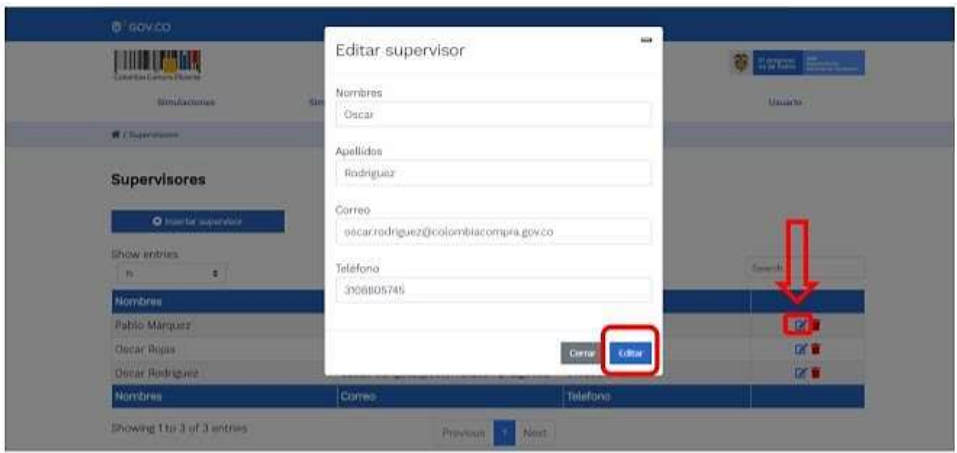

Ilustración 14- Edición de supervisores existentes.

<span id="page-18-0"></span>El botón "Direcciones" muestra las direcciones creadas por el usuario.

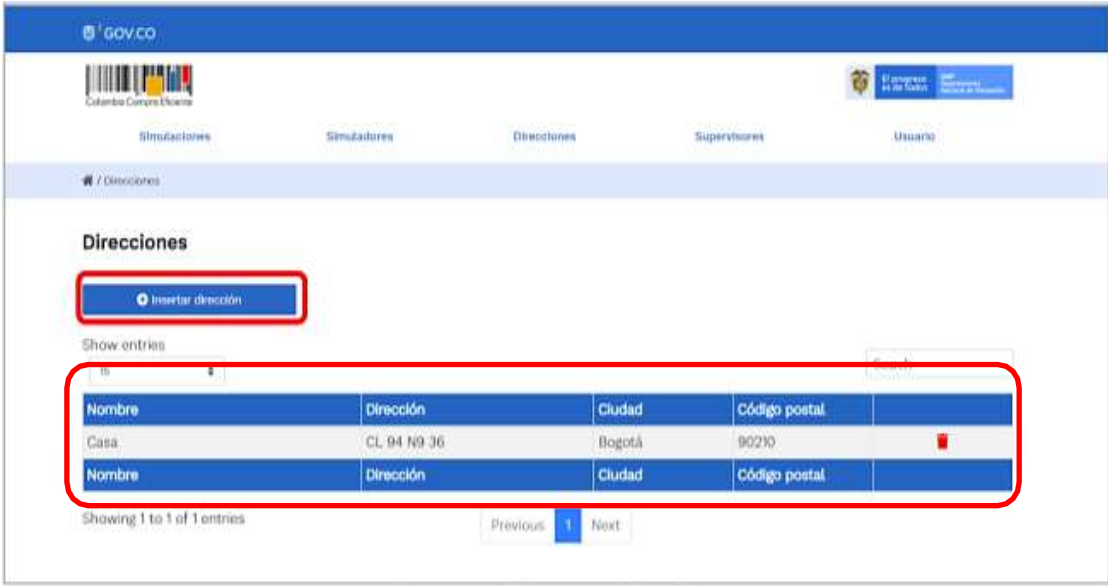

Ilustración 15 - Botón direcciones.

En el botón "Insertar dirección" el usuario puede ingresar la información correspondiente a la ubicación a la cual deben ser enviados los insumos y/o productos.

Página **19** de **49**

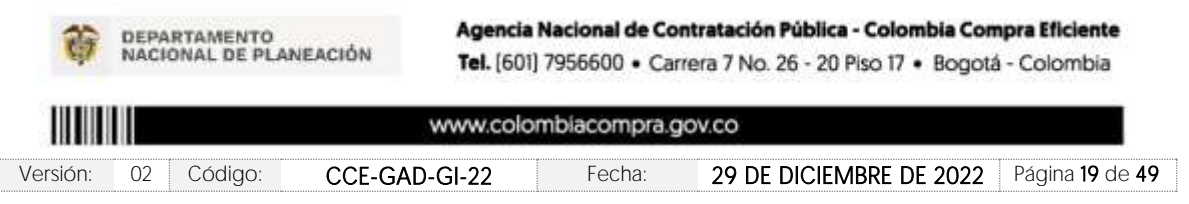

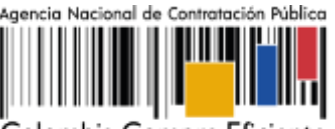

Colombia Compra Eficiente

**Código:** CCE-GAD-GI-22 **Versión:** 02 DEL 29 DE DICIEMBRE DE 2022

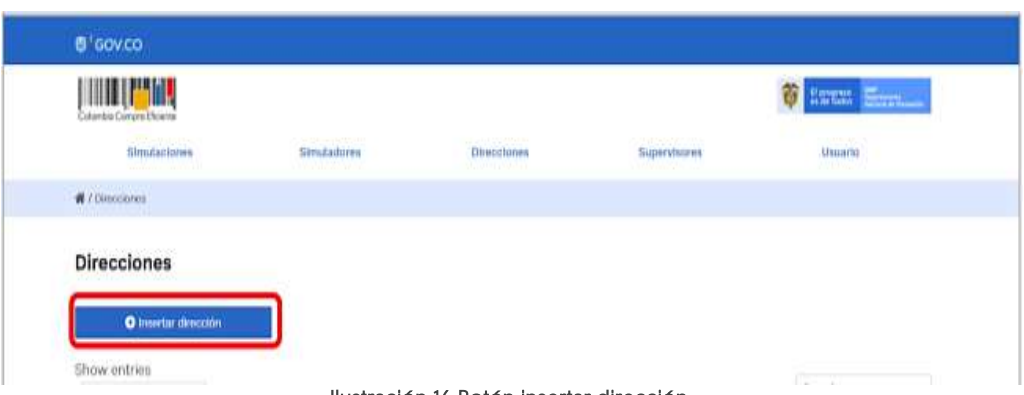

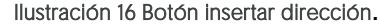

<span id="page-19-0"></span>

| <b>HILL PART</b><br><b>Liverand Commer Planning</b> | nsertar dirección                  | <b>C</b> Record Electron |  |
|-----------------------------------------------------|------------------------------------|--------------------------|--|
| <b>SHUDITING</b><br>м                               | Nombre                             | <b>Guide</b>             |  |
|                                                     | Apartamento 603                    |                          |  |
| <b>Williams</b>                                     | Dirección                          |                          |  |
| <b>Direcciones</b>                                  | Cr 45 # 78 -56                     |                          |  |
| O learne dresson                                    | Cludad-<br>Bogotá                  |                          |  |
| Show entries<br>٠                                   | <b>CAR AVENUE</b><br>Codigo postal | <b>THANTI</b>            |  |
| hidmitire.                                          | 123156                             | <b>D</b> DOULE           |  |
| <b>Cities</b>                                       |                                    |                          |  |
| Norsbra.                                            |                                    | <b>REPORTED</b>          |  |
| Ghowing 1 to 1 of Europea                           | Come, Visitar                      |                          |  |

Ilustración 17 - Inclusión de dirección.

<span id="page-19-1"></span>El botón "Simuladores" muestra los simuladores disponibles. •

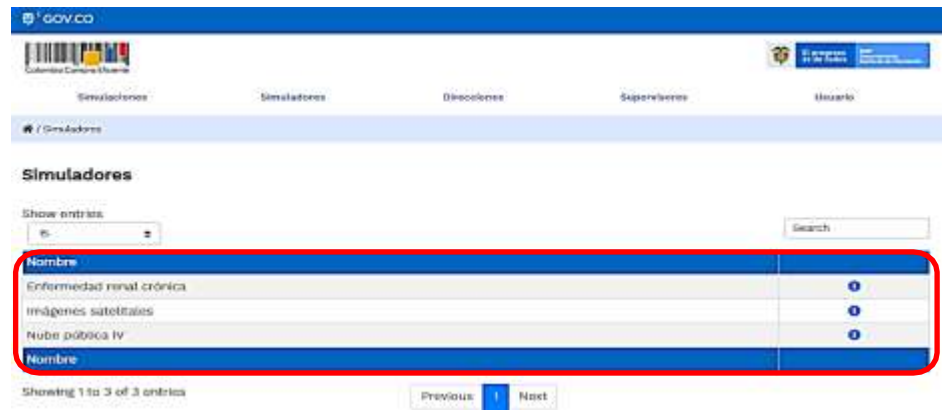

Ilustración 18 - Imagen de referencia de los simuladores web disponibles.

Página **20** de **49**

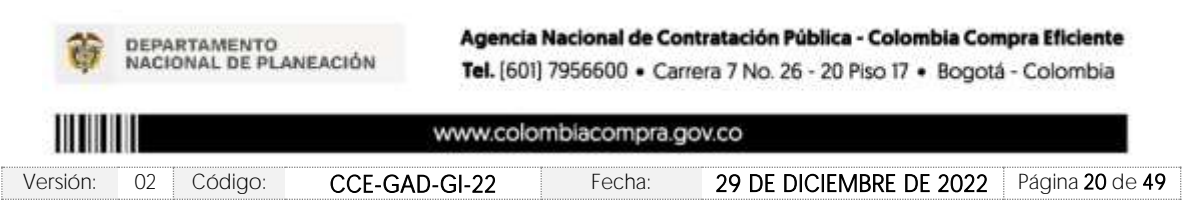

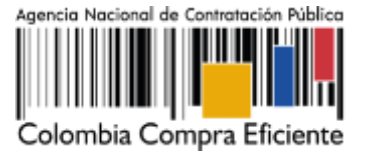

· El botón "Simulaciones" es el que permite la creación de solicitudes de cotización. Una vez allí, el usuario comprador debe hacer clic en el botón "Insertar simulación"

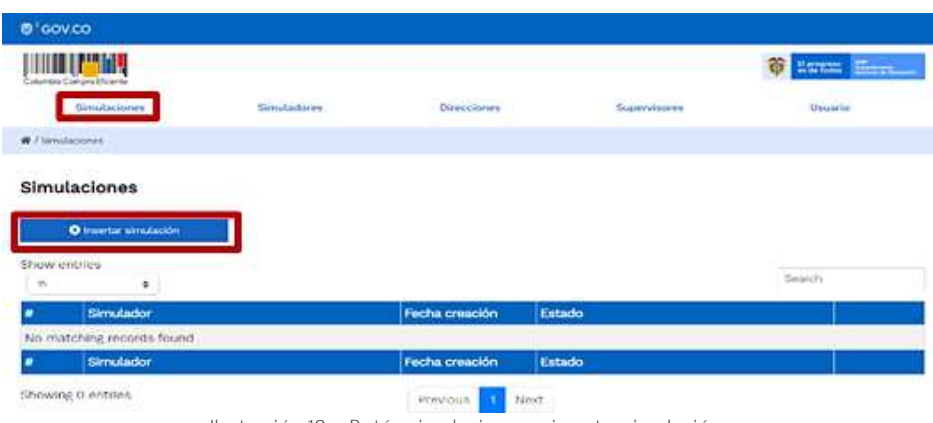

Ilustración 19 - Botón simulaciones e insertar simulación.

<span id="page-20-0"></span>Se abrirá una ventana con una lista desplegable de la cual debe escoger la Vuelos Chárter:

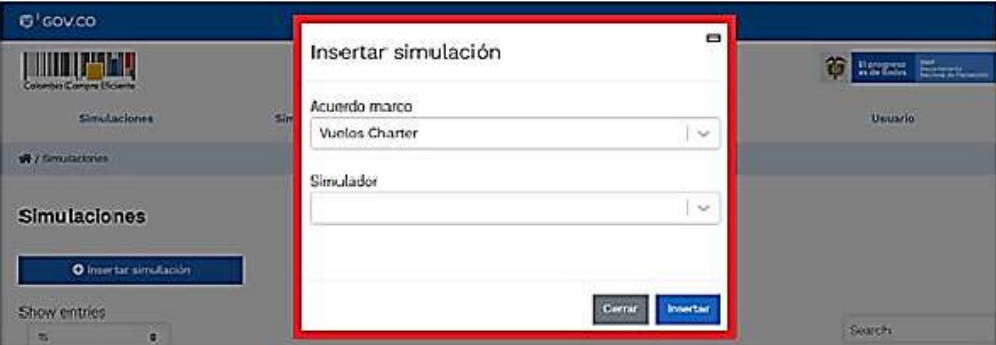

Ilustración 20 - Selección del simulador web del acuerdo.

#### <span id="page-20-1"></span>En esta instancia, la entidad podrá escoger entre dos grandes simuladores:

<span id="page-20-2"></span>Ш

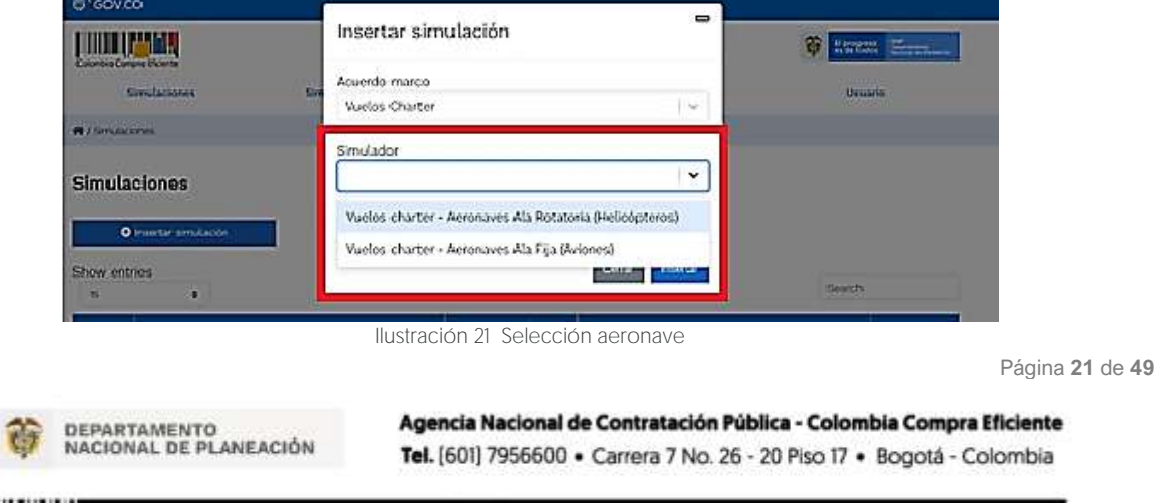

Versión: 02 Código: CCE-GAD-GI-22 Fecha: 29 DE DICIEMBRE DE 2022 Página 21 de 49

www.colombiacompra.gov.co

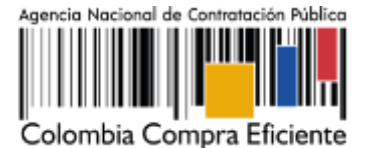

Por tal motivo, la Entidad debe escoger el respectivo simulador de según la modalidad de la futura orden de compra.

Luego de seleccionar el Segmento la entidad deberá completar los siguientes datos:

- Descripción breve de la necesidad.
- Tipo de desplazamiento (Solo Ida o Ida y Vuelta)
- fecha y hora estimada en la cual se requiere el servicio.
- Trayecto (origen y destino). La Entidad deberá verificar el Consolidado de Aeropuertos, Aeródromos y Bases Militar y de Policía que se encuentra en el minisitio
- Número total de pasajeros.

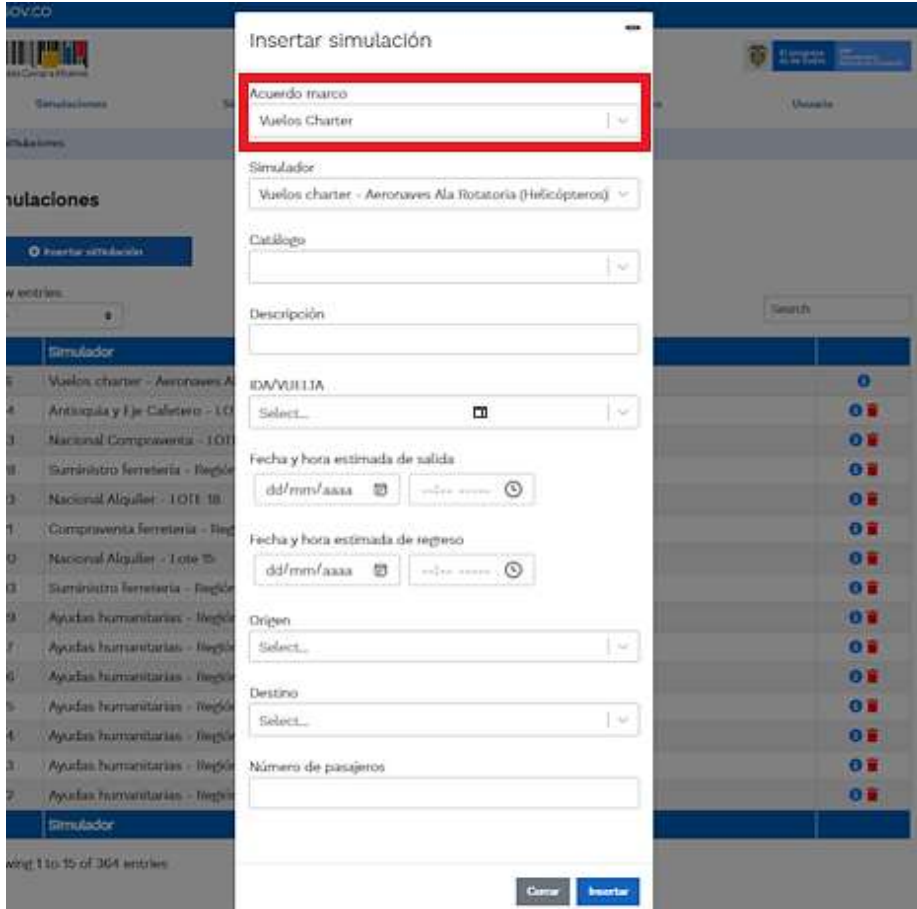

Ilustración 22 Datos simulación

Página **22** de **49**

<span id="page-21-0"></span>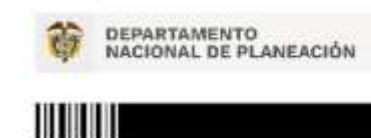

Agencia Nacional de Contratación Pública - Colombia Compra Eficiente Tel. [601] 7956600 · Carrera 7 No. 26 - 20 Piso 17 · Bogotá - Colombia

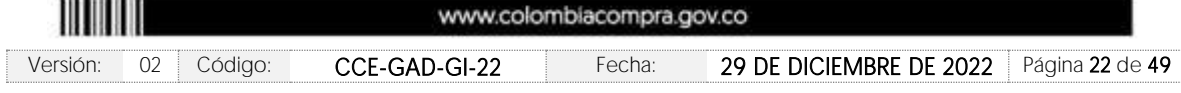

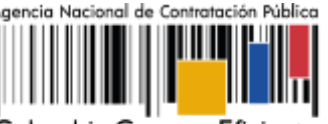

Colombia Compra Eficiente

**Versión:** 02 DEL 29 DE DICIEMBRE DE 2022

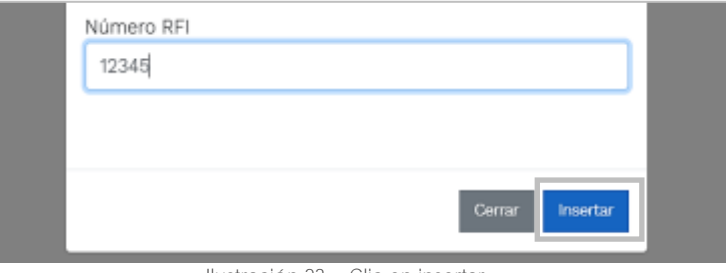

Luego de llenar todos los campos, el usuario comprador debe hacer clic en el botón "Insertar". Al insertar la simulación, el sistema mostrará una ventana que contiene la línea de tiempo de la solicitud de cotización, los botones para modificar la solicitud de cotización y la información ingresada en la ventana anterior.

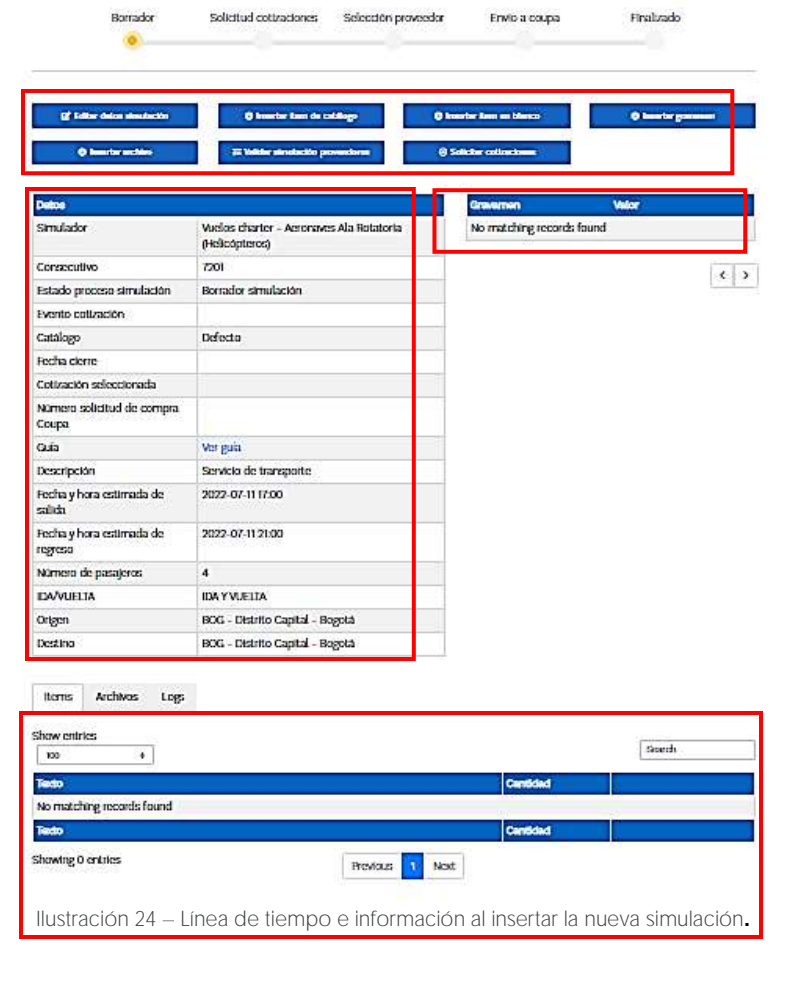

Página **23** de **49**

<span id="page-22-0"></span>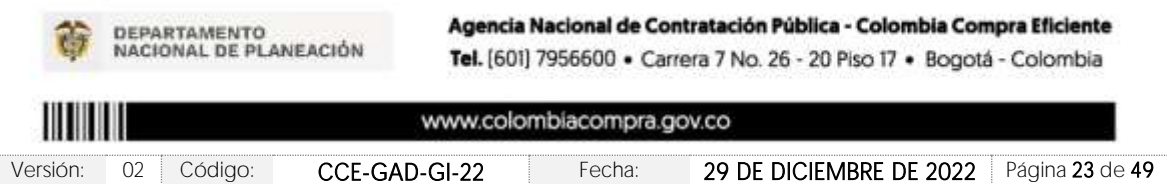

Ilustración 23 - Clic en insertar

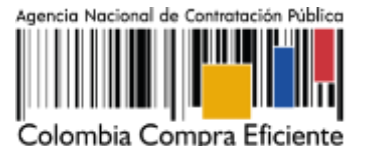

**Versión:** 02 DEL 29 DE DICIEMBRE DE 2022

Es importante mencionar que el consecutivo corresponde al número de la simulación que se está realizando.

En la sección de **la Entitar datos simulación** la Entidad Compradora podrá editar los datos de la simulación en caso tal de haber cometido algún error.

El botón **el usuario puede agregar los ítems que se encuentren en el** el usuario puede agregar los ítems que se encuentren en el catálogo, indicando aquellos que son necesarios para la solicitud de cotización:

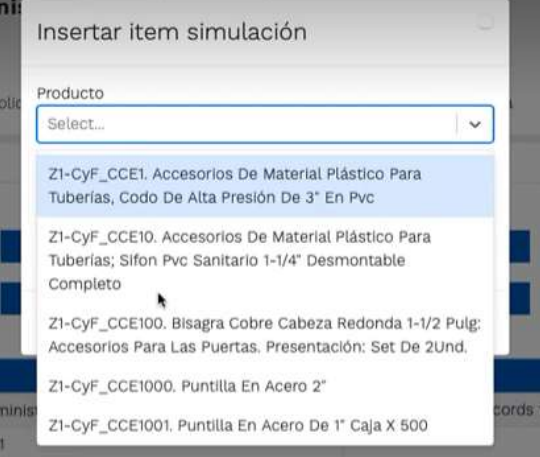

Ilustración 25 - Insertar ítems del catálogo de referencia.

<span id="page-23-0"></span>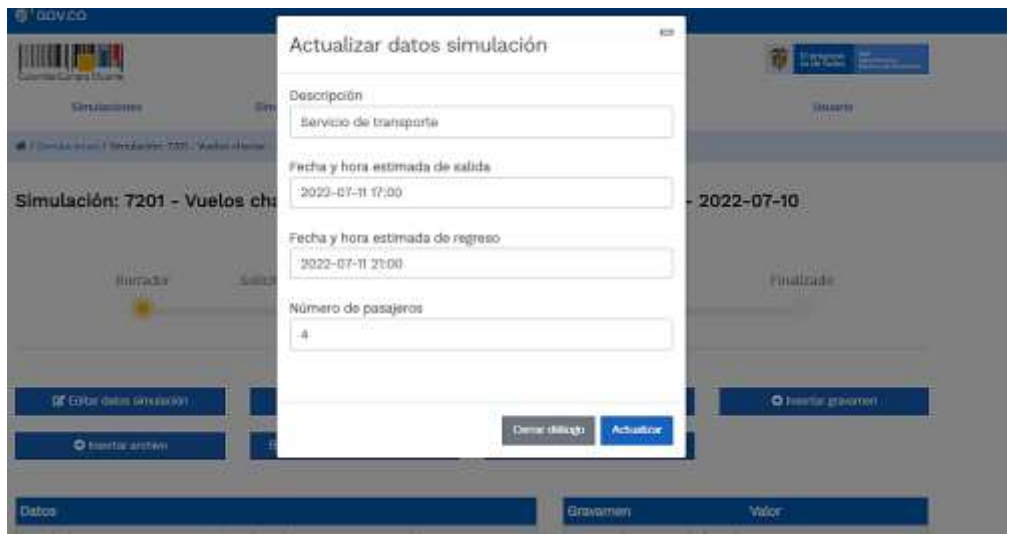

<span id="page-23-1"></span>Ilustración 26 Actualizar datos de simulación.La entidad compradora podrá verificar los datos de la simulación en la ventana DATOS, los cuales serán el insumo para la simulación web, e instrucción a seguir para la cotización por parte de los proveedores del instrumento.

Página **24** de **49**

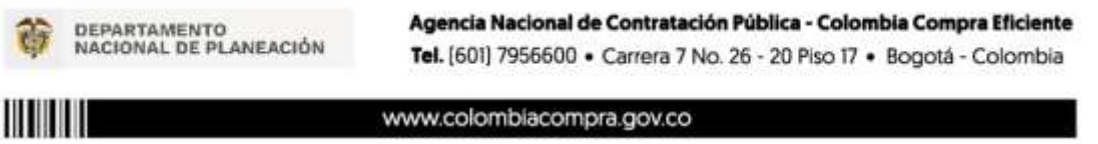

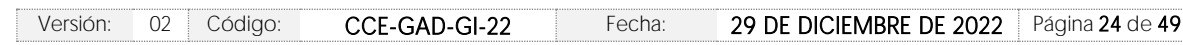

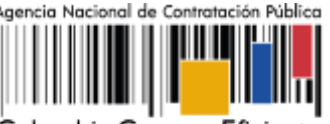

Colombia Compra Eficiente

**Versión:** 02 DEL 29 DE DICIEMBRE DE 2022

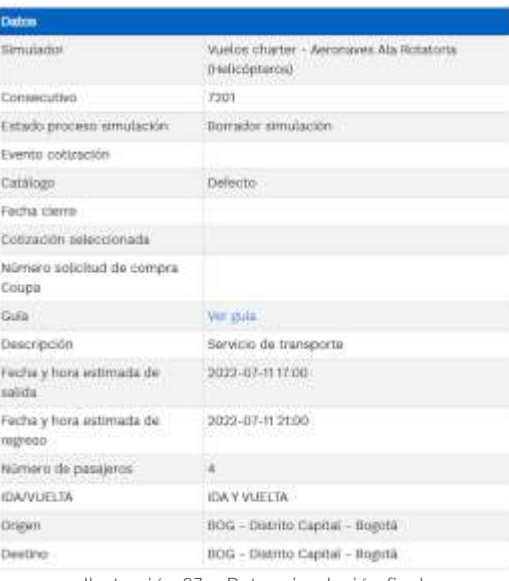

Ilustración 27 - Datos simulación final.

<span id="page-24-0"></span>En caso de que la Entidad Compradora quiera agregar un gravamen a la solicitud de cotización, el usuario debe hacer clic en el botón "Insertar gravamen"

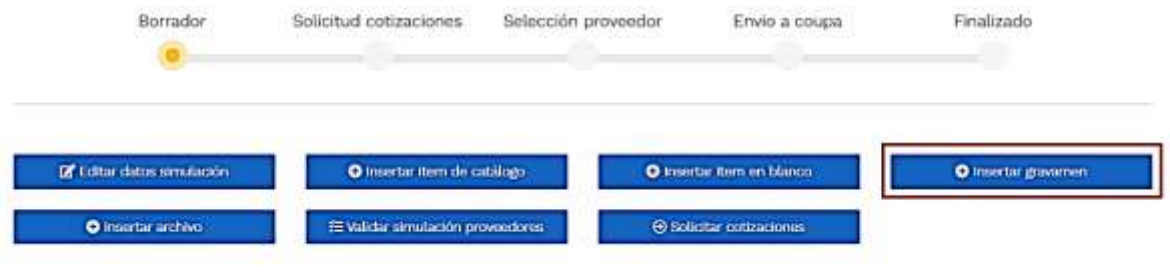

Ilustración 28 - Gravamen

<span id="page-24-1"></span>Esto abrirá una ventana en donde el usuario debe ingresar el nombre del gravamen y su valor. Luego hacer clic en el botón "Insertar"

Nota 1: Si la Entidad Compradora debe ingresar más de un gravamen, hacer clic en "Insertar gravamen" e ingresar el gravamen adicional.

Nota 2: En el porcentaje del Gravamen colocar el valor sin el signo de porcentaje y en caso de decimales colocarlo con un punto, ejemplo: 2.5

Página **25** de **49**

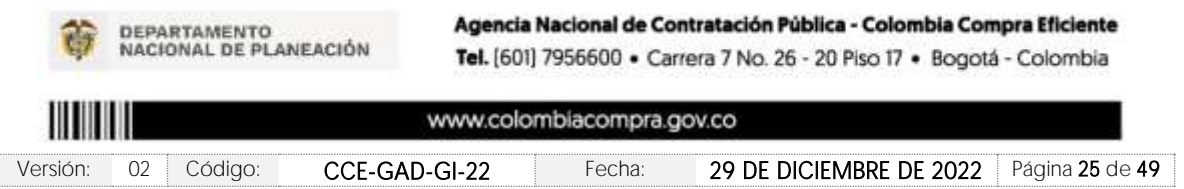

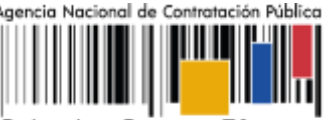

Colombia Compra Eficiente

**Versión:** 02 DEL 29 DE DICIEMBRE DE 2022

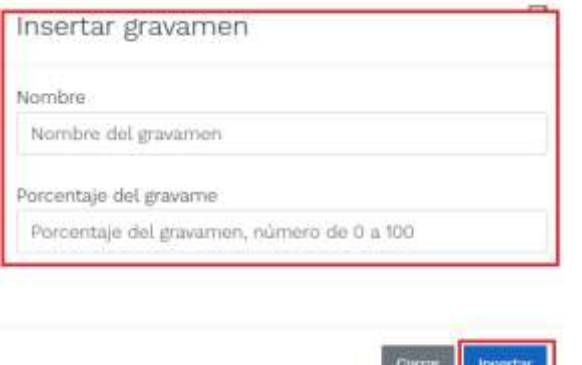

Ilustración 29 Insertar Gravamen

**Residence of the Second Second Second Second Second Second Second Second Second Second Second Second Second Second Second Second Second Second Second Second Second Second Second Second Second Second Second Second Second S** 

<span id="page-25-0"></span>La información del gravamen insertado se muestra en la pantalla principal, donde se tiene la opción de editar o eliminar si es necesario.

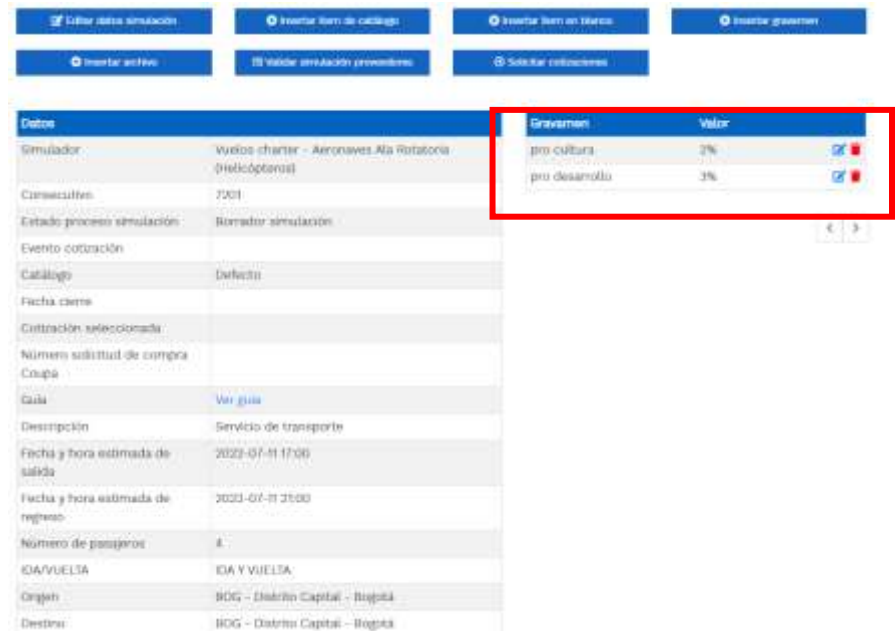

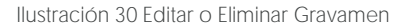

<span id="page-25-1"></span>Nota 1: Las Entidades Compradoras son responsables de incluir en la Solicitud de Cotización los gravámenes adicionales, distintos a los impuestos nacionales a los que están sujetos sus Procesos de Contratación. Si la Entidad Compradora no incluye los gravámenes y/o estampillas en la Solicitud de Cotización, debe adicionar la Orden de Compra con el valor correspondiente, de lo contrario la Entidad Compradora estará incumpliendo el Acuerdo Marco.

Página **26** de **49**

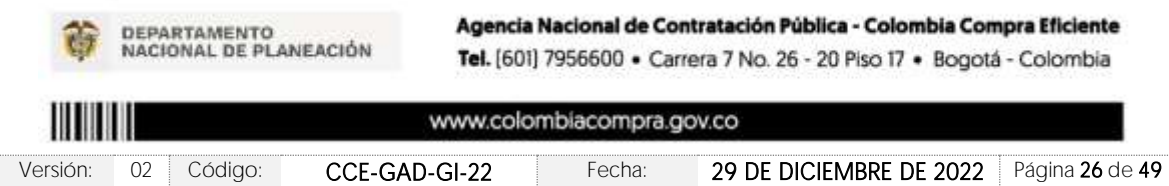

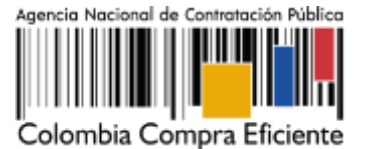

El botón "Insertar archivo" le permite al usuario adjuntar archivos a la solicitud de cotización, recuerde que acá deberá insertar el archivo correspondiente al Formato Anexo Simulador Web que se encuentra en el minisitio del instrumento.

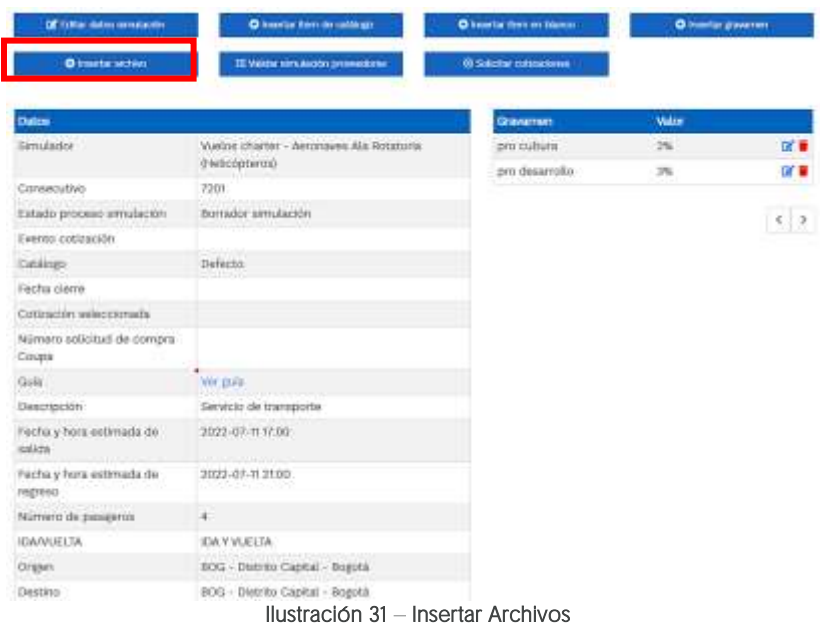

<span id="page-26-0"></span>Al hacer clic en este botón, el sistema mostrará una ventana emergente en la Entidad Compradora donde debe adjuntar archivos, como:

- Copia del CDP y/o Vigencia Futura.
- Estudio previo del proceso de adquisición.
- Formato Anexo Simulador Web (obligatorio)

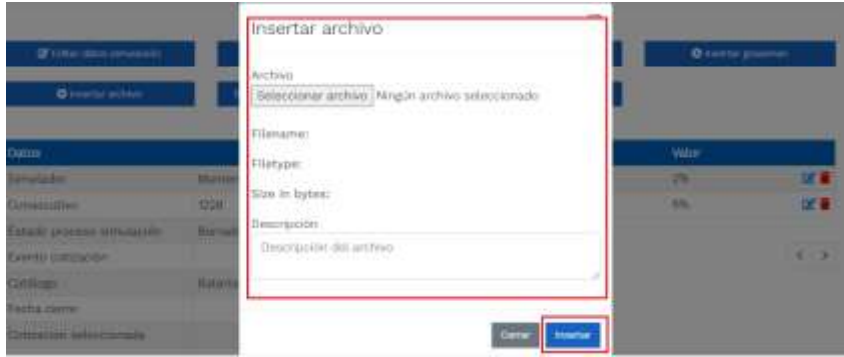

Ilustración 32 - Confirmación de Archivos Insertados

Página **27** de **49**

<span id="page-26-1"></span>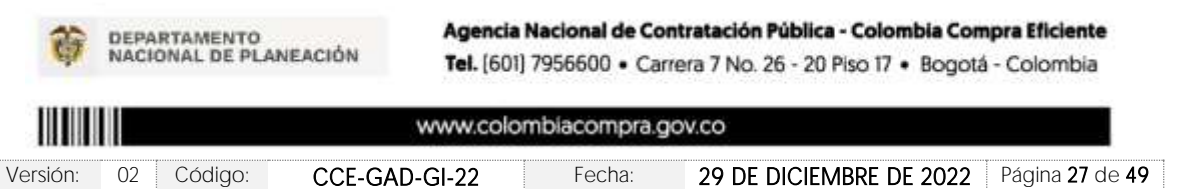

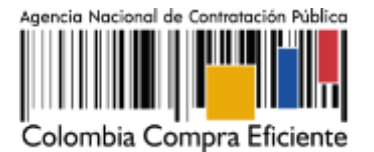

La Entidad deberá cargar sobre la pestaña de detalles el CDP (Certificado de Disponibilidad Presupuestal), Estudio de Mercados, y documentos anexos que considere necesarios con el fin de que el proveedor pueda generar una mejor oferta sobre los bienes y/o servicios que la entidad compradora desea adquirir sobre ese Acuerdo Marco de Precios

Una vez haga clic en el botón "Insertar", en la parte inferior de la pantalla el usuario puede consultar los archivos agregados a la solicitud de cotización.

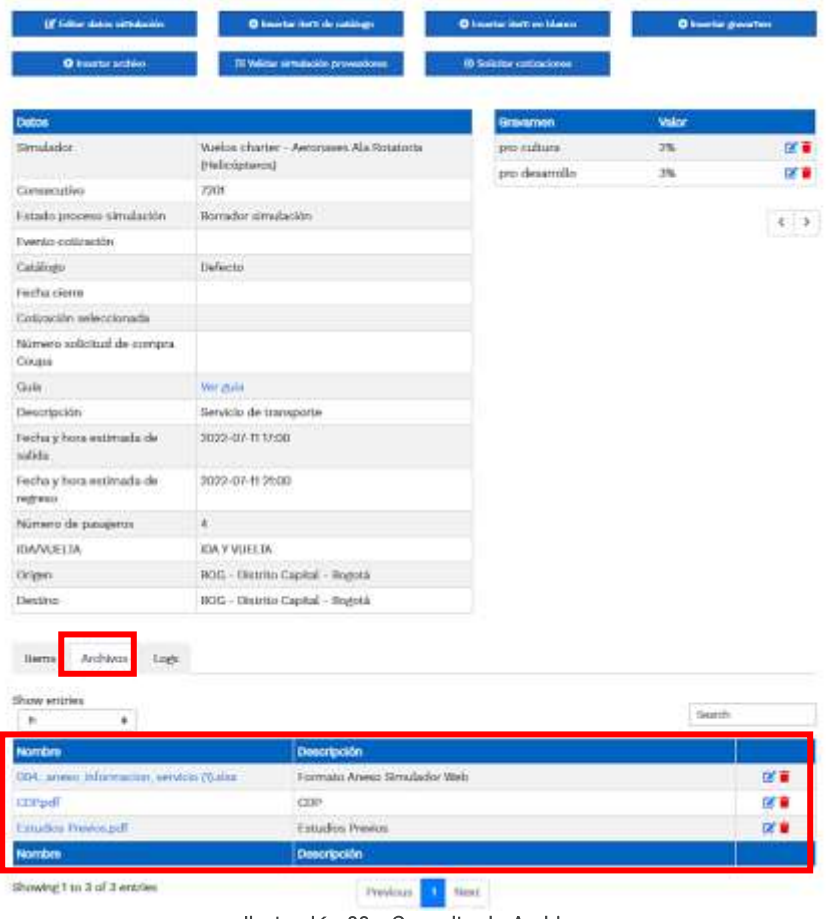

Ilustración 33-- Consulta de Archivos

<span id="page-27-0"></span>Una vez la Entidad tiene diligenciados la totalidad de los ítems requeridos, y los pasos descritos

anteriormente, procederá a dar clic en el botón de "solicitar cotizaciones" para lo cual se abrirá el siguiente cuadro de texto:

,

⊙ Solicițar cotizaciones

Página **28** de **49**

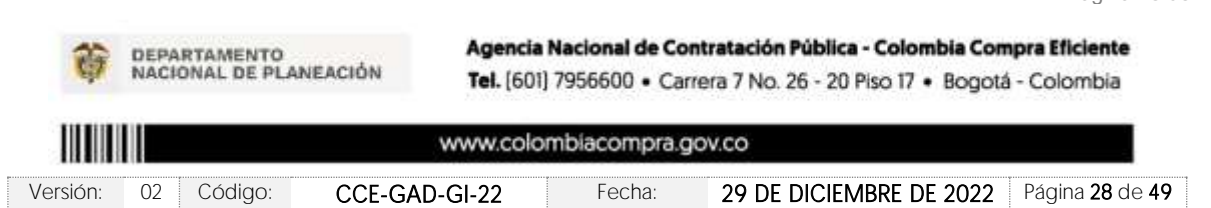

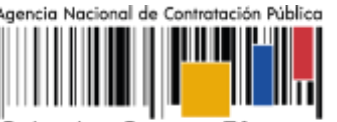

Colombia Compra Eficiente

**Versión:** 02 DEL 29 DE DICIEMBRE DE 2022

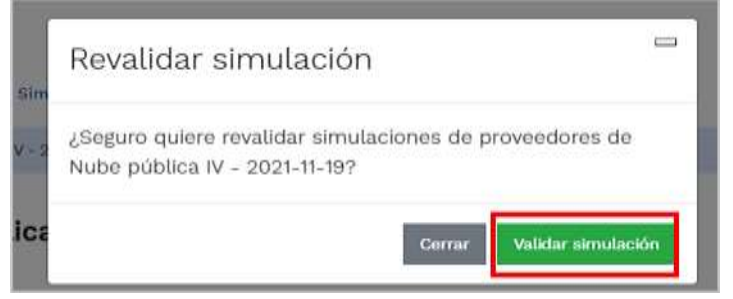

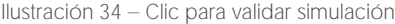

<span id="page-28-0"></span>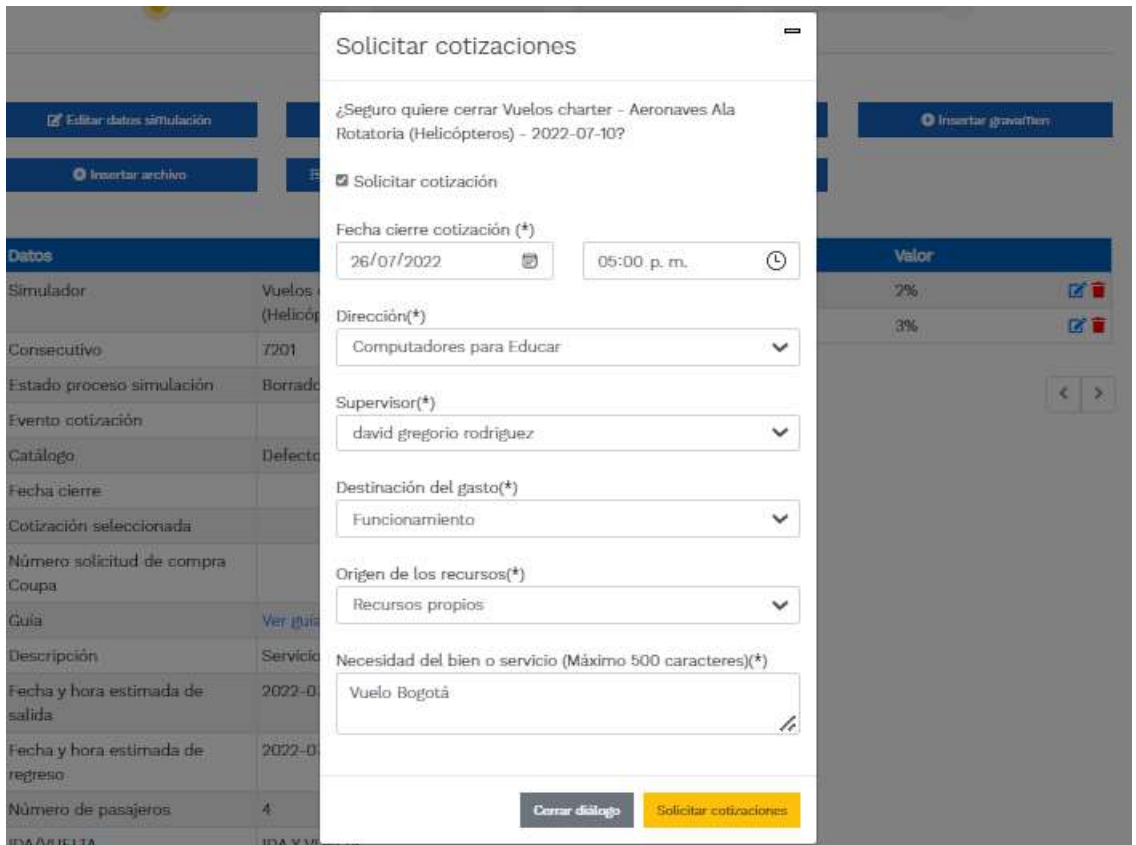

Ilustración 35 - Proceso de solicitud de cotizaciones.

<span id="page-28-1"></span>Paso seguido, el usuario debe hacer clic en el botón "Solicitar cotización". Al realizar clic sobre este botón seabre una ventana emergente donde se presenta la información final para lanzar el evento de cotización a producción.

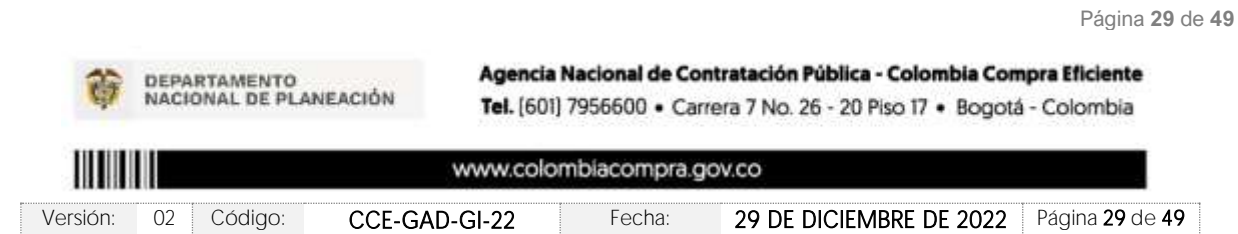

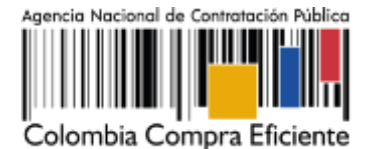

Fecha cierre de cotización: La Entidad Compradora debe dar un plazo mínimo de cotización a los Proveedores de Un (1) día hábil en el segmento de Aeronaves de Ala Fija, o de ocho (8) horas hábiles en el segmento de Aeronaves de Ala Rotatoria. Las horas hábiles serán contabilizadas en la franja horaria de 8:00 a.m. a 5:00 p.m. La Entidad deberá programar la hora de cierre de la Cotización entre las 8:00 a.m. y 5:00 p.m. de un día hábil.

- Dirección: Aparece el nombre mediante el cual la Entidad Compradora guardó la Dirección.
- Supervisor: Se podrá seleccionar la persona quien supervisará esta orden de compra. Tener en cuenta que el supervisor debió ser creado antes como se explicó.

Destinación del Gasto: La Entidad Compradora podrá escoger entre Inversión o Funcionamiento.

- Origen de los Recursos: En esta opción la Entidad Compradora podrá escoger entre: Recursos propios, Pto. Nacional / Territorial, Regalías, Recurso de Crédito o SGP.
- Necesidad del Bien o Servicio: En esta opción deberá realizar una descripción de la necesidad de adquirir el bien o servicio.

Finalmente, y una vez diligenciados los campos mencionados anteriormente, el usuario debe hacer clic en elbotón "Solicitar simulaciones". El estado d la solicitud de cotización pasará se BORRADOR a SOLICITUD COTIZACIÓN. A partir de ese momento, empieza a correr el cronometro para que los proveedores generen oferta.

## <span id="page-29-0"></span>5.2.2. Mensajes

**AN DEBARTAMENTO** 

Es posible que la Entidad Compradora sea consultada por los Proveedores acerca de la Solicitud de Cotización. La recepción de las consultas se hará a través de la funcionalidad "Mensajes" y será notificada por correo electrónico. La Entidad Compradora debe enviar la respuesta a través de "Mensajes" a todos los Proveedores, sin importar el remitente original.

Es importante que toda la comunicación del evento de cotización se realice únicamente a través de la opción de "Mensajes" del simulador WEB, cualquier comunicación por fuera del simulador WEB no es válida. En el caso que una Entidad Compradora requiera de una anulación o retracto del proceso de cotización, debe manifestarlo a través de la casilla mensajes justificando el porqué de la situación y generando el acto administrativo que la soporte.

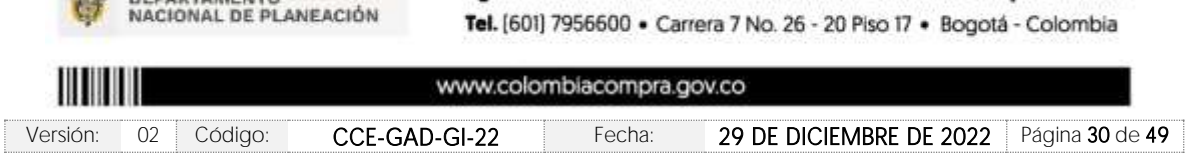

Agencia Nacional de Contratación Pública - Colombia Compra Eficiente

Página **30** de **49**

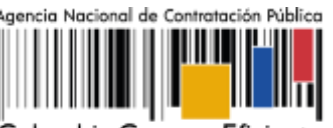

Colombia Compra Eficiente

**Versión:** 02 DEL 29 DE DICIEMBRE DE 2022

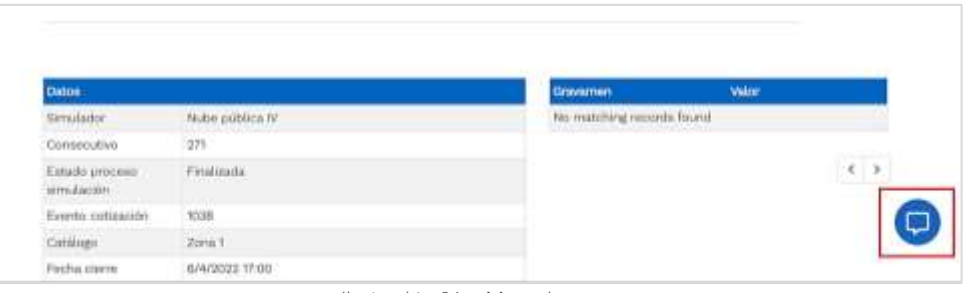

Ilustración 36 - Mensajes

<span id="page-30-1"></span>Los Proveedores envían las cotizaciones durante el tiempo establecido y cada vez que un Proveedor envía una respuesta de cotización, le llega un mensaje al Usuario Comprador de dicha acción. Sin embargo, la Entidad Compradora solo podrá ver las respuestas de cotización una vez el evento haya concluido.

Las Entidades Estatales pueden ajustar los eventos de cotización cuando han cometido errores enviando un mensaje a los Proveedores, a través de la Tienda Virtual del Estado Colombiano. La Entidad Estatal debe finalizar el evento errado y crear un nuevo evento con la información corregida para que los Proveedores presenten su cotización. El plazo para cotizar empieza a correr de nuevo a partir de la fecha del evento de Solicitud de Cotización corregido.

## <span id="page-30-0"></span>5.2.3. Editar un evento de cotización

Si después de enviar el evento a producción la Entidad Compradora requiere hacer cambios por errores o cualquier otra razón, la entidad debe editar el evento antes de la finalización del plazo para recibir respuestas así:

<span id="page-30-2"></span>a<sup>1</sup>gov.co **ENIOTESIA** 29 Simulación: 271 - VUELOS CHARTER - 2022-02-07 *marrador* solicitud cotzaciones Abrir officias Selección proveedor Envis a coupa Finalzado **CALLS** Œ Vuelos charte Ilustración 37---La entidad desea reiniciar simulaciónPágina **31** de **49** Agencia Nacional de Contratación Pública - Colombia Compra Eficiente **DEPARTAMENTO** NACIONAL DE PLANEACIÓN Tel. [601] 7956600 · Carrera 7 No. 26 - 20 Piso 17 · Bogotá - Colombia www.colombiacompra.gov.co Versión: 02 Código: CCE-GAD-GI-22 Fecha: 29 DE DICIEMBRE DE 2022 Página 31 de 49

Paso 1: La Entidad Compradora debe reiniciar los tiempos de la simulación.

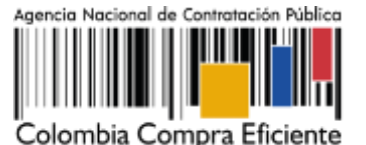

Paso 2: La Entidad Compradora debe confirmar que desea editar la solicitud de cotización haciendo clic en el botón "Confirmar".

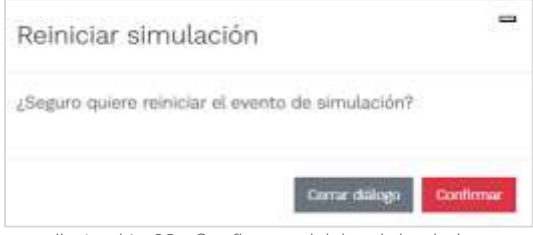

Ilustración 38 - Confirmar reiniciar el simulador

<span id="page-31-2"></span>Al hacer esto, tendrá acceso a todos los botones mencionados en la sección 5.2.1 y podrá hacer los cambios que requiera siguiendo los pasos explicados en la misma sección.

## <span id="page-31-0"></span>5.2.4. Finalizar el Evento de Cotización.

La Entidad Compradora puede concluir el evento antes del plazo estipulado en el Acuerdo Marco, Solamente si se cumplen las dos siguientes condiciones:

(i) Todos los Proveedores han enviado Cotización, y

(ii) La Entidad Compradora ha enviado mensaje a los Proveedores a través de la Tienda Virtual del Estado Colombiano, solicitando confirmación de que estas Cotizaciones son definitivas, y ha recibido respuesta afirmativa de todos los Proveedores.

Para finalizar el Evento de Cotización, debe hacer clic en "Fin del evento".

## <span id="page-31-1"></span>5.2.5. Análisis de las cotizaciones de los Proveedores.

Una vez se confirme el cierra del proceso de cotización, se habilitarán 3 botones:

- Abrir ofertas.
- Ampliación de tiempo.
- Cancelar proceso.

**AN DEBARTAMENTO** 

Una vez de clic en cerrar proceso de cotización, cambiará el estado del proceso de simulación de "Solicitud de cotizaciones" a "Abrir ofertas".

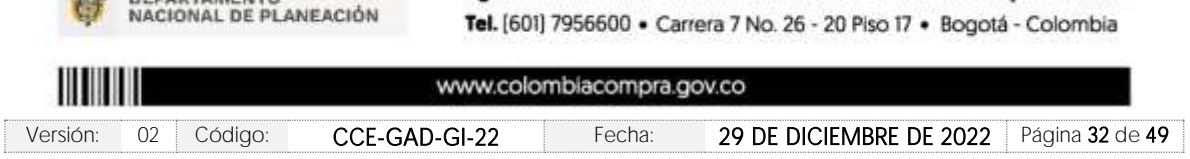

Agencia Nacional de Contratación Pública - Colombia Compra Eficiente

Página **32** de **49**

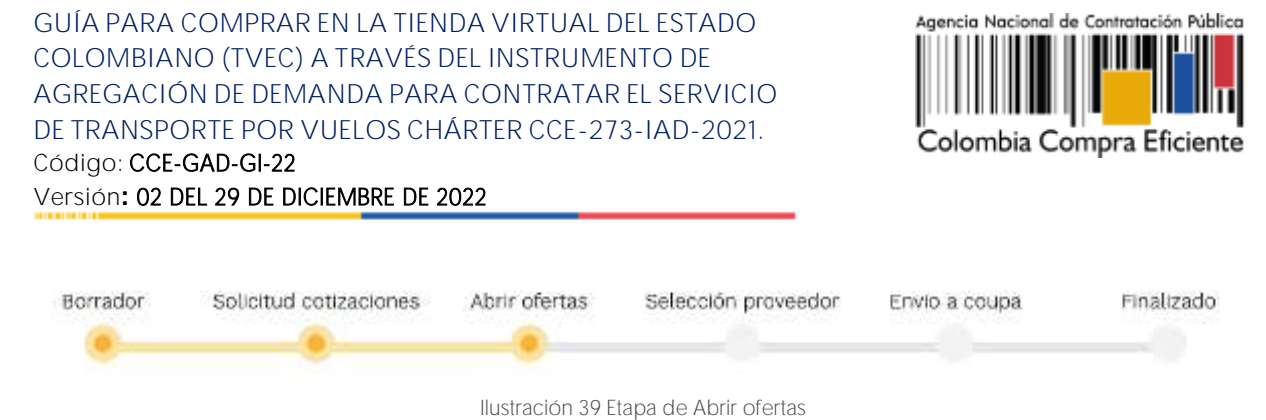

<span id="page-32-0"></span>Una vez cumplido el tiempo de la solicitud de cotización la entidad procederá a dar clic en el botón "Abrir ofertas", el cual es el paso para realizar el proceso de adjudicación.

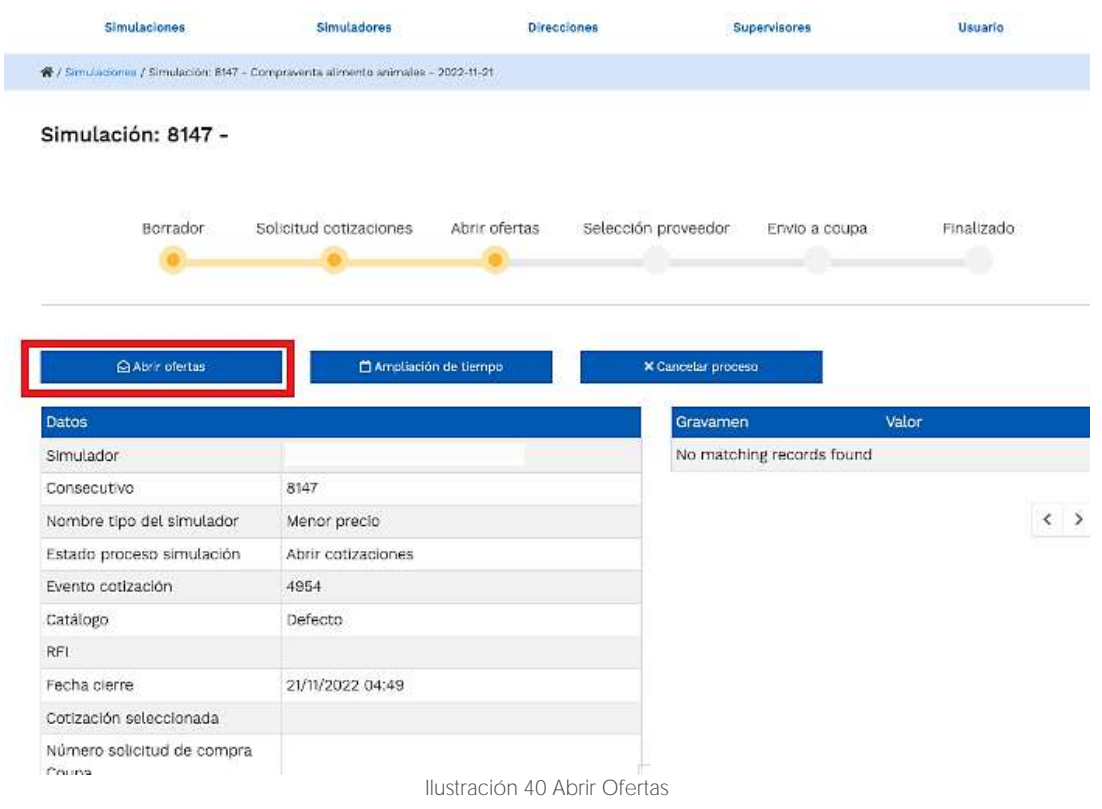

<span id="page-32-1"></span>Una vez la entidad de clic en el botón "abrir ofertas" aparecerá el siguiente mensaje:

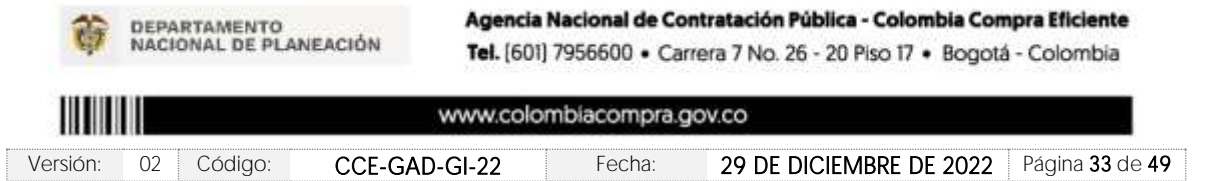

Página **33** de **49**

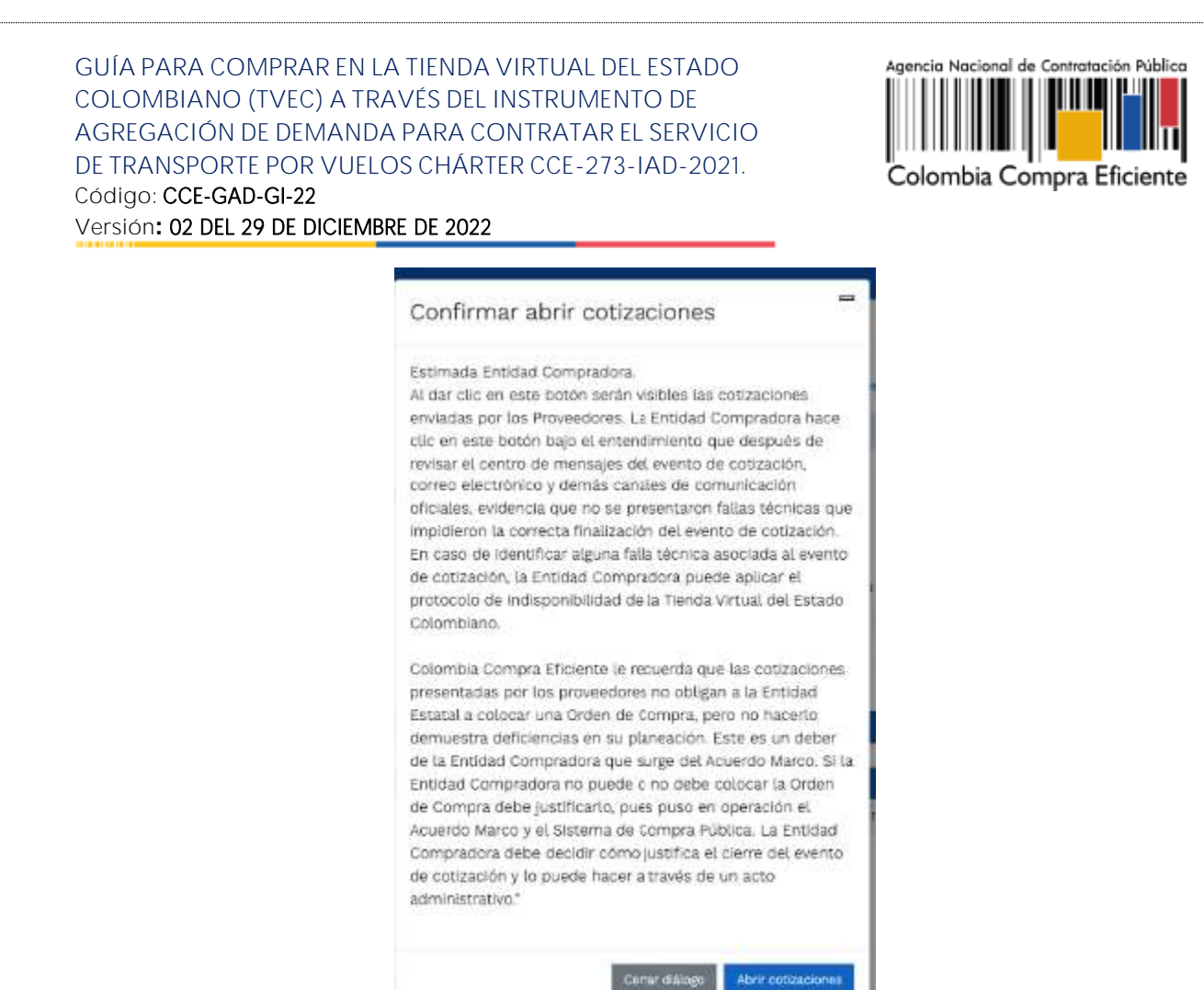

Ilustración 41 Mensaje para confirmar "Abrir cotizaciones"

<span id="page-33-0"></span>Cuando los Proveedores han dado respuesta a la solicitud de cotización, la Entidad identificará esta condición de forma gráfica, ya que se identificarán con un doble visto bueno:

<span id="page-33-1"></span>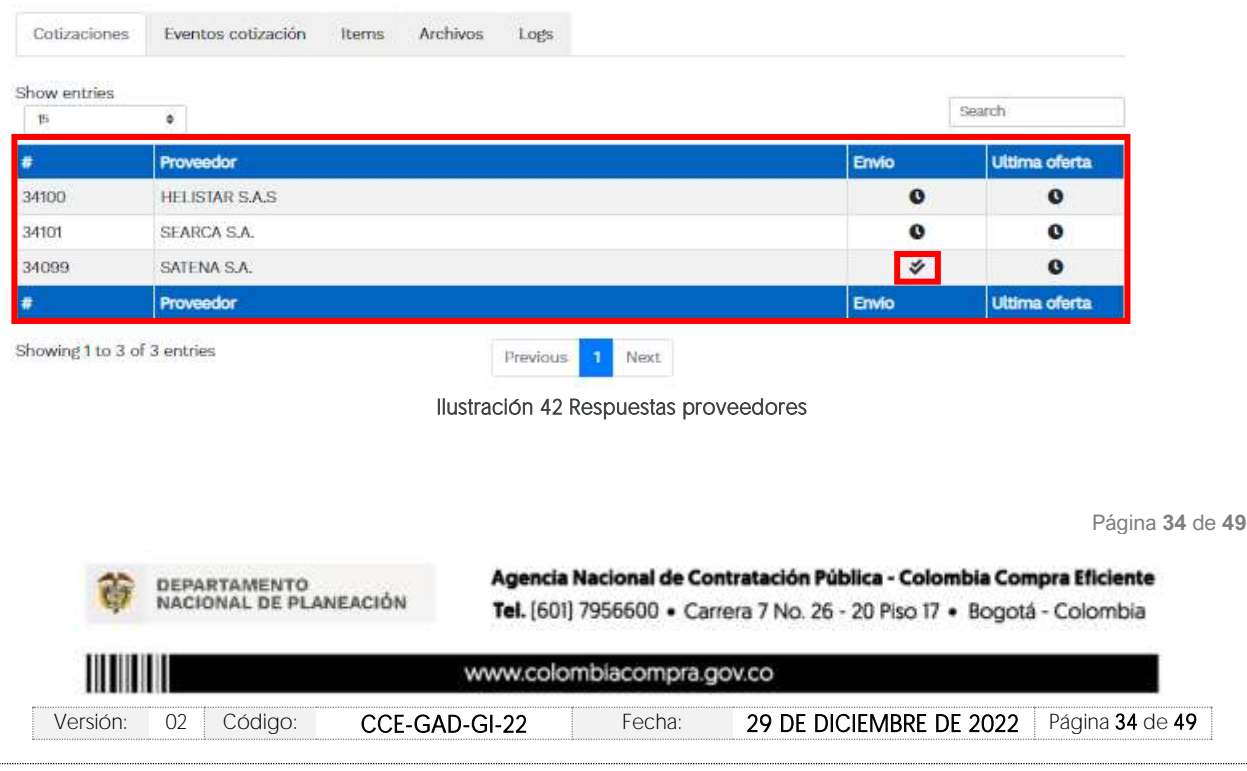

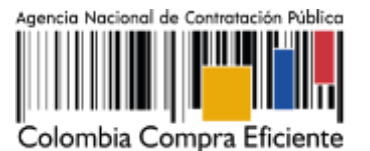

Una vez recibidas las cotizaciones, la Entidad Compradora debe analizarlas y compararlas. La Entidad Compradora puede consultar las Cotizaciones en su correo electrónico o a través del simulador WEB en el menú inferior en la pestaña de "Cotizaciones".

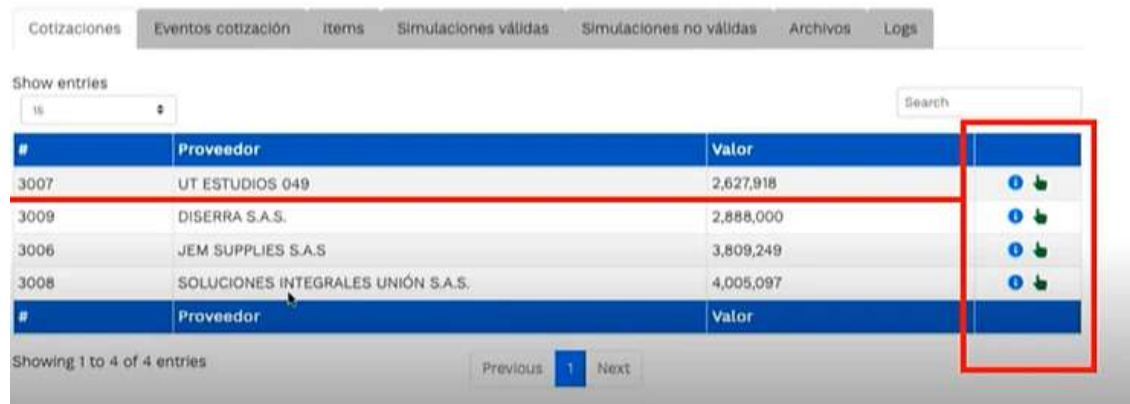

Ilustración 43 - Selección de Proveedores.

<span id="page-34-0"></span>La plataforma de forma automática ordena los Proveedores del menor al mayor valor. La Entidad a través del botón azul con una "i" podrá verificar y validar el detalle de los ofrecimientos realizados por cada uno de los Proveedores, así como la verificación de la oferta completa, la verificación del valor del valor del IVA ingresado y la verificación de presuntos precios artificialmente bajos; así como las situaciones de posible empate entre dos o más proveedores.

Nota: Si el proveedor no cotiza la totalidad de los ítems se convertirá en una oferta rechazable y la entidad deberá comunicarle al proveedor por la ventana de mensajes el motivo del rechazo y deberá evaluar el proponente con el segundo menor valor ofertado.

Durante el proceso de evaluación de las ofertas la entidad puede ampliar el tiempo del evento, cuando se evidencie alguna falla en la plataforma, dando clic en el botón "Ampliación de tiempo".

Nota: este botón solo estará habilitado si no se ha ejecutado el proceso de "abrir ofertas".

El sistema mostrará automáticamente un listado con los proveedores y su respectiva cotización. La Entidad estatal debe hacer clic en el botón azul para poder ingresar a la cotización del Proveedor y descargarla.

Página **35** de **49**

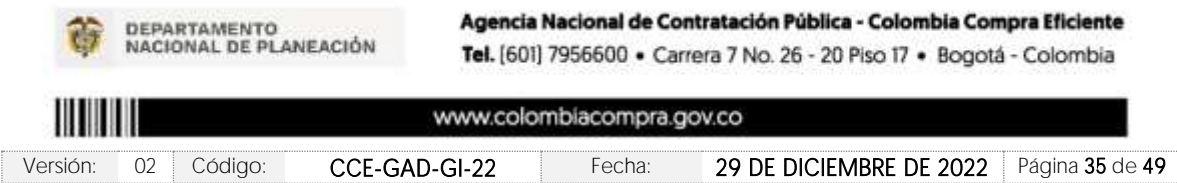

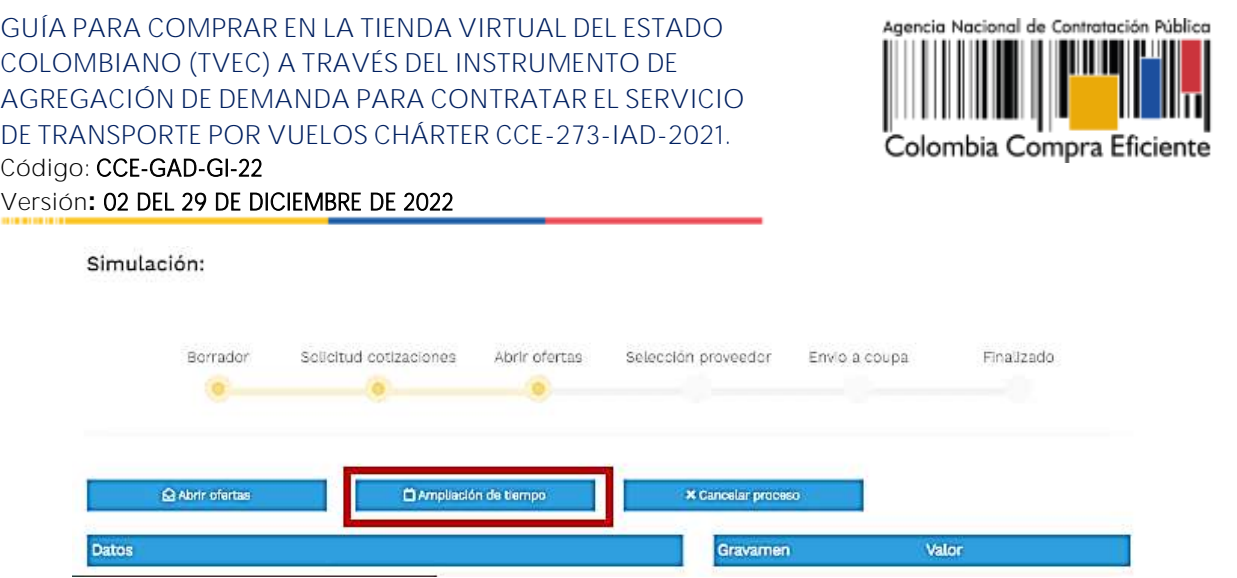

Ilustración 44 Ampliación de Tiempo

<span id="page-35-0"></span>En esta instancia la entidad deberá exponer las razones por las cuales se adoptó esta decisión y deberá así mismo cargar los soportes correspondientes.

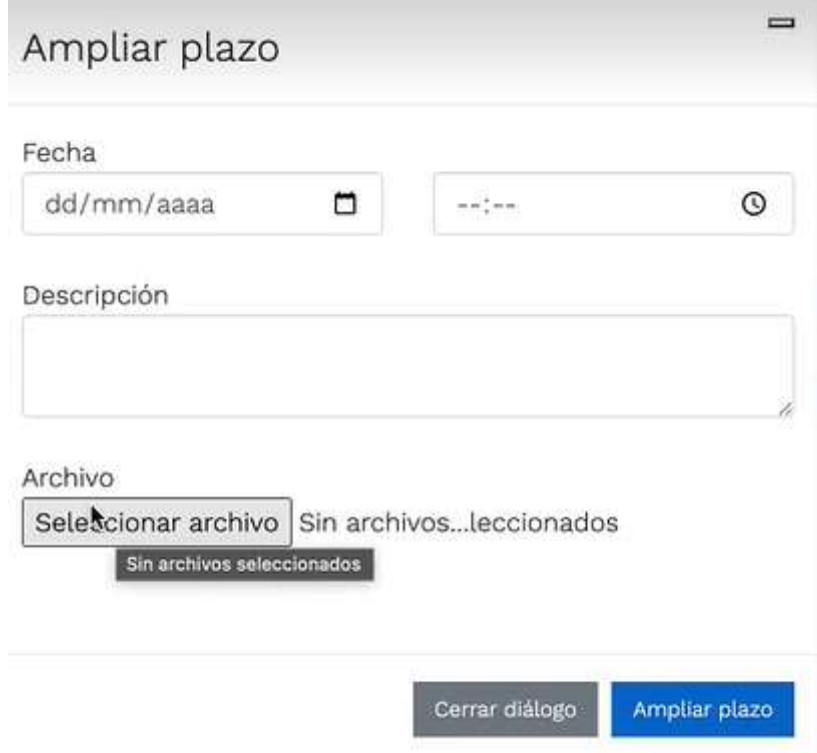

Ilustración 45 Justificación para ampliación de plazo

<span id="page-35-1"></span>Si la entidad no va a realizar la adjudicación del evento de cotización deberá justificarlo en debida forma, pues puso en operación el Acuerdo Marco y el sistema de presentación de cotizaciones.

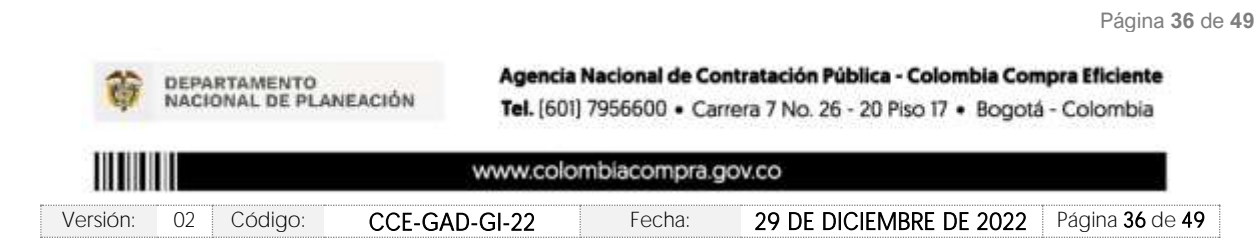

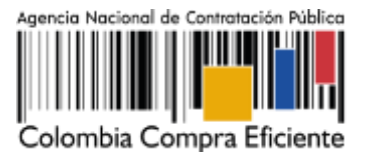

La Entidad Compradora debe justificar el cierre del evento de cotización a través de un Acto Administrativo motivado el cual debe ser notificado a todos los proveedores por la ventana de mensaje y exponer las razones por las cuales se adoptó esta decisión y deberá así mismo cargar los soportes correspondientes en el botón de "Cancelar proceso".

<span id="page-36-0"></span>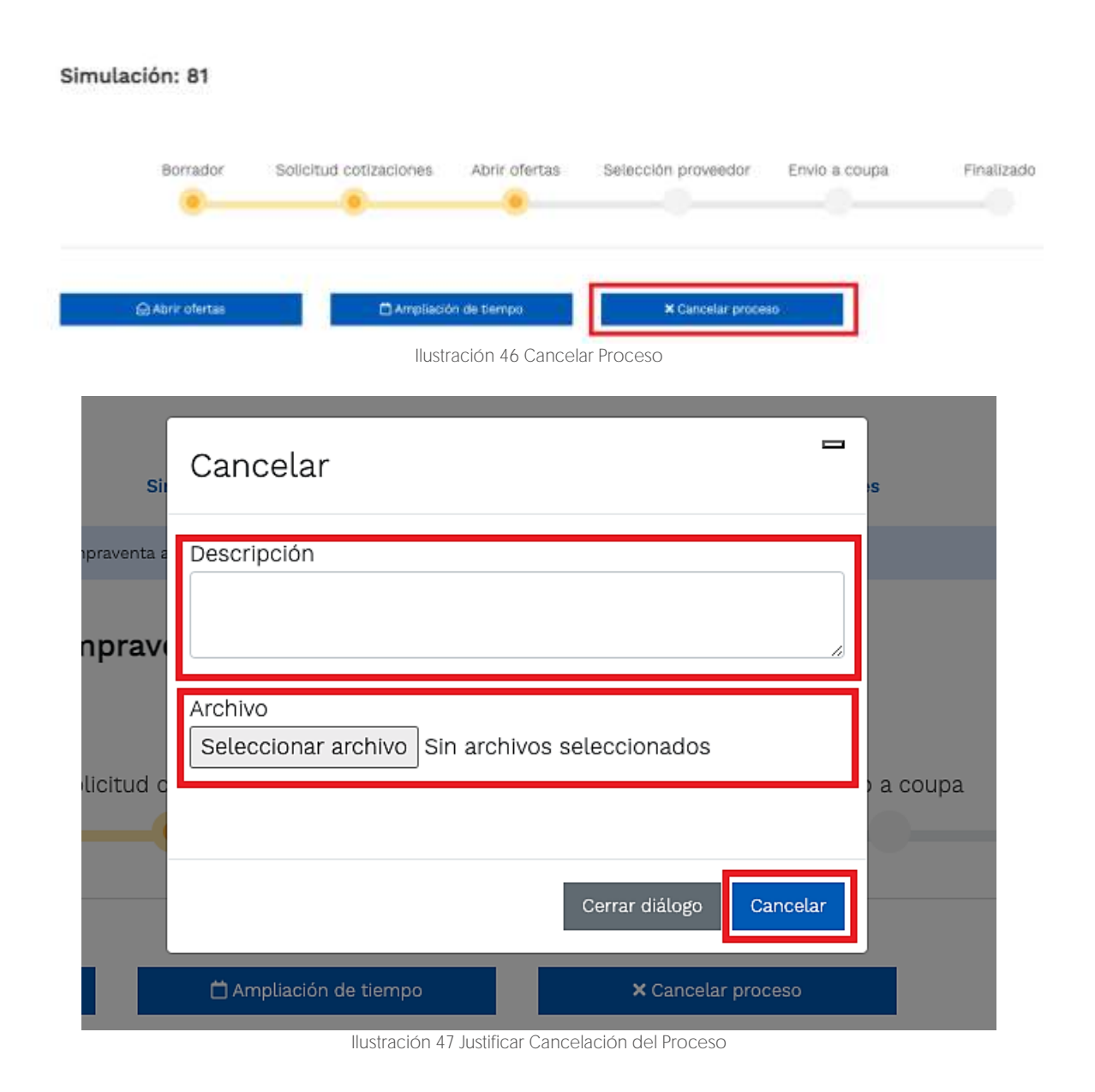

Página **37** de **49**

<span id="page-36-1"></span>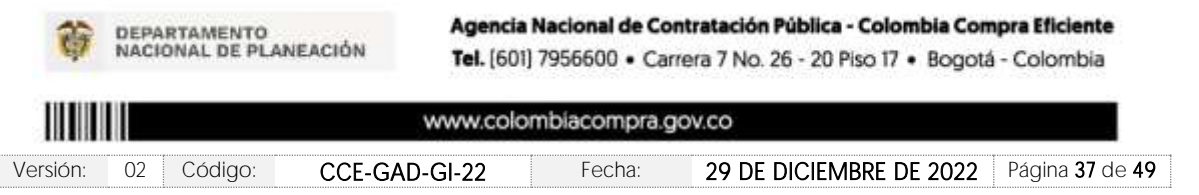

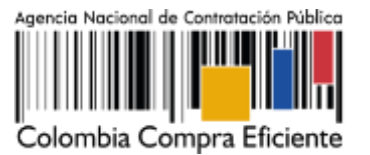

Una vez la Entidad ha agotado estas instancias procederá a seleccionar el Proveedor que cotizó el menor valor, dando clic en la imagen de la mano, para lo cual aparecerá el siguiente diálogo:

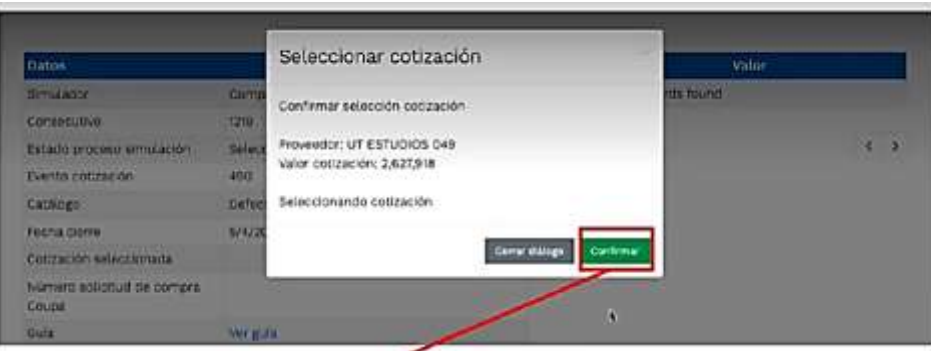

Ilustración 48 Confirmación de selección de cotización

## <span id="page-37-2"></span><span id="page-37-0"></span>5.2.6. Aclaraciones durante el proceso de cotización

El éxito de la Tienda Virtual del Estado Colombiano depende en buena medida de la confianza de los Proveedores y las Entidades Compradoras en la plataforma y en los instrumentos de agregación de demanda. En consecuencia, las Entidades Compradoras deben ser responsables en de sus actuaciones en la Tienda Virtual del Estado Colombiano y elaborar las solicitudes de Cotización de forma responsable y diligente.

Después de revisadas las cotizaciones, la Entidad Compradora establece cuál es la de menor precio. En caso de tener dudas sobre su contenido, tiene la posibilidad de solicitar aclaración por medio del correo electrónico al Proveedor o Proveedores, como cuando la cotización no abarque todos los ítems o abarque ítems adicionales a los que la Entidad Compradora solicitó cotizar.

El Proveedor en la aclaración debe referirse exclusivamente a los ítems sobre los cuales la Entidad Compradora haya manifestado la duda y ser consiente que en ningún caso su aclaración puede representar mejora de los precios cotizados.

### <span id="page-37-1"></span>5.2.7. Selección del Proveedor

La Entidad Compradora debe elegir la Cotización que cumpla con las características solicitadas, y que haya cotizado el menor precio relacionado. Para realizar la selección del proveedor la

Entidad Compradora deberáseleccionar el botón VERDE igual sobre el Proveedor elegido, luego hacer clic en "CONFIRMAR".

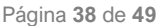

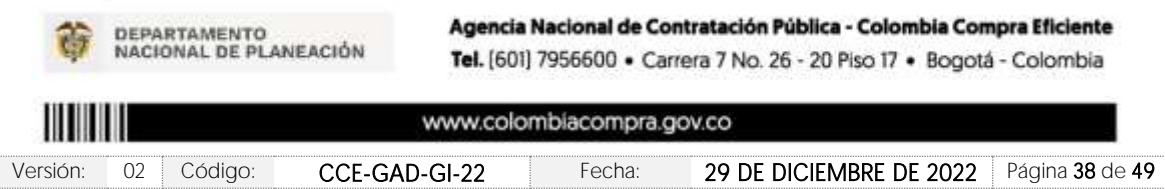

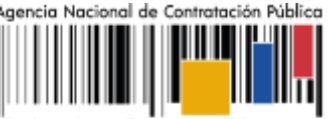

Colombia Compra Eficiente

Página **39** de **49**

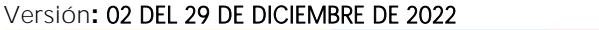

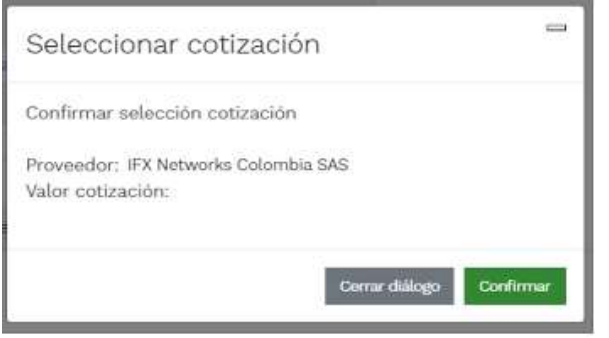

Ilustración 49 - Seleccionar cotización

<span id="page-38-0"></span>Al finalizar el proceso en el simulador web, el sistema genera un "Número de solicitud de compra Coupa", que es en adelante el número que identifica el proceso para el desarrollo final en la plataforma TVEC.

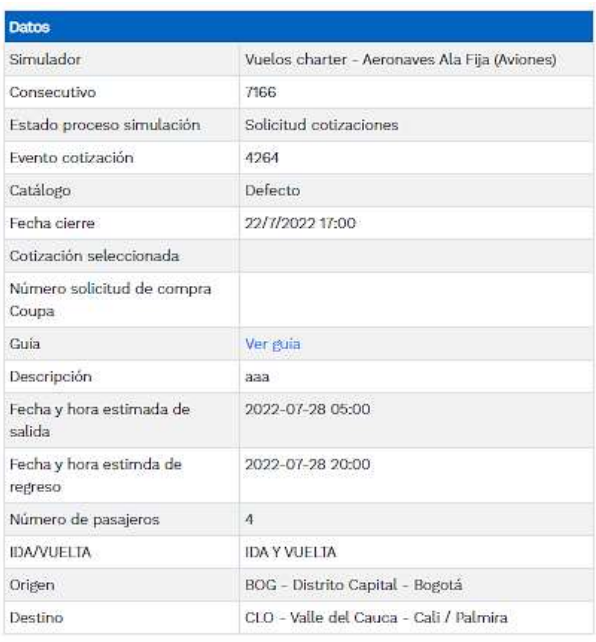

Ilustración 50 - Confirmación de orden de compra en Coupa (TVEC).

<span id="page-38-1"></span>Al hacer clic sobre el número de solicitud de orden de compra, la plantilla redireccionará al usuario directamente a la TVEC para que ingrese con usuario y contraseña. Seguido al paso anterior, aparecerá la solicitud de orden de compra para que la Entidad Compradora termine de diligenciar el formulario.

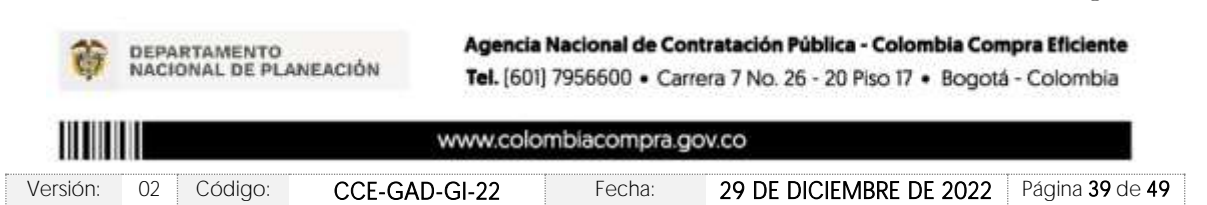

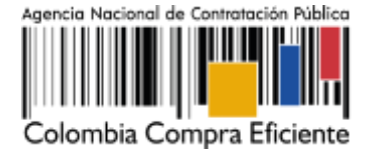

Página **40** de **49**

### <span id="page-39-0"></span>5.3. Cancelar el Evento de Cotización

La solicitud de cotización es el inicio de la Operación Secundaria de los Acuerdos Marco de Precios en los que hay lugar a ella; la Entidad Estatal está obligada a planear la forma como ejecuta su presupuesto y, en consecuencia, cuando hace una solicitud de cotización es porque requiere satisfacer una necesidad que el Acuerdo Marco de Precios suple por tratarse de bienes de características técnicas uniformes y de común utilización. La cotización no obliga a la Entidad Estatal a colocar la Orden de Compra, pero no hacerlo muestra posibles falencias en su planeación.

La mayoría de los Acuerdos Marco establecen en las cláusulas relativas a las acciones a cargo de la Entidad Compradora o a la Operación Secundaria, el deber de la Entidad Compradora de colocar la Orden de Compra al Proveedor que presentó el precio más bajo en su cotización. Este es un deber de la Entidad Compradora que surge del Acuerdo Marco.

Si la Entidad Compradora no puede, o no debe colocar la Orden de compra por algún motivo, deberá justificarlo en debida forma, pues puso en operación el Acuerdo Marco y el sistema de presentación de cotizaciones. La Entidad Compradora debe justificar el cierre del evento de cotización a través de un Acto Administrativo motivado el cual debe ser notificado a todos los proveedores por la ventana de mensaje y por correo electrónico y cargar los soportes en el botón de "Cancelar proceso" llustración 47 [Justificar Cancelación del Proceso](#page-36-1)

## <span id="page-39-1"></span>5.4. Publicidad de las Órdenes de Compra

Las Entidades Estatales cumplen con la obligación establecida en la Ley 1150 de 2007, Decreto Ley 019 de 2012, y Decreto 1082 de 2015, de publicar en el SECOP la actividad contractual en la que se ejecutan recursos públicos una vez colocan la Orden de Compra en la Tienda Virtual del Estado Colombiano.

La Tienda Virtual del Estado Colombiano hace parte integral del Sistema Electrónico de Contratación Pública y es la plataforma a través de la cual se gestionan las adquisiciones de las Entidades Estatales al amparo del Acuerdo Marco de Precios y otros Instrumentos de Agregación de Demanda, así como la adquisición de bienes en Grandes Almacenes. Así, las operaciones que se realizan a través de la Tienda virtual del Estado colombiano cumplen con el principio de publicidad al quedar registradas en la página web de Colombia Compra Eficiente, en el enlace: [Ordenes de compra | Colombia Compra Eficiente | Agencia Nacional de Contratación Pública](https://www.colombiacompra.gov.co/tienda-virtual-del-estado-colombiano/ordenes-compra) en consecuencia, la Entidad Compradora no debe publicar nuevamente la Orden de Compra como un contrato independiente en el SECOP, pues estaría duplicando el registro y afectando la calidad de la información del sistema de compra y contratación pública.

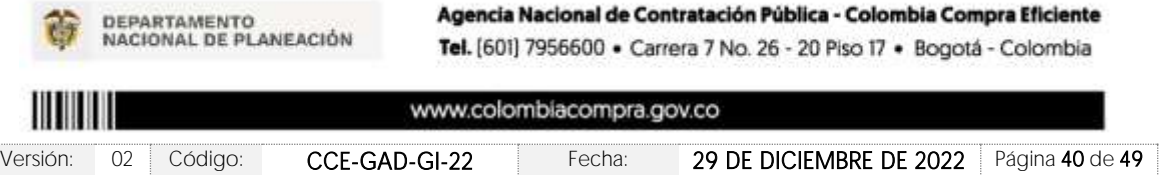

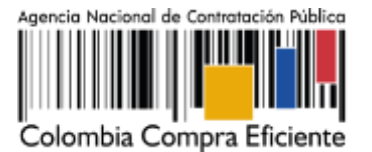

La numeración del contrato es la dada por la Tienda Virtual del Estado Colombiano a la Orden de Compra y es la única referencia que debe ser empelada por la Entidad Compradora respecto de la gestión y ejecución del contrato.

La Entidad Compradora podrá asignar un número interno de seguimiento documental o archivo, de manera que sea identificable respecto de sus demás Procesos de Contratación, sin que esto implique que sea necesario publicar esta numeración interna nuevamente en el SECOP.

Vale la pena mencionar que antes de que cumpla el plazo de respuesta de los Proveedores vinculados, la Entidad Compradora puede reiniciar la simulación, o por el contrario, pasar a la selección de cotización

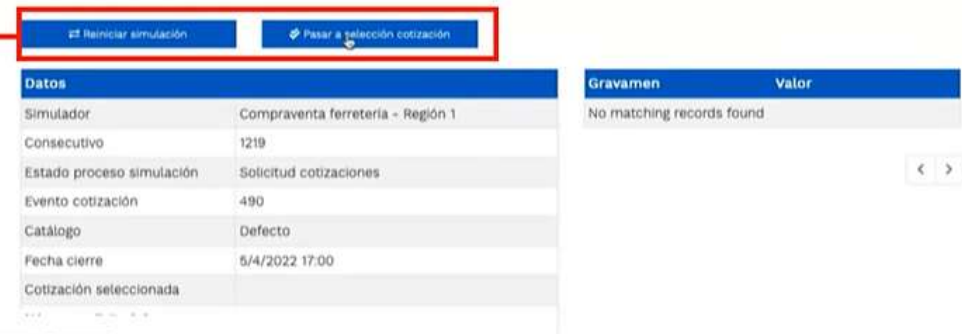

#### Ilustración 51 - Botones de reinicio de simulación y pasar a la selección cotización.

<span id="page-40-0"></span>Cuando los Proveedores han dado respuesta a la solicitud de cotización, la Entidad identificará esta condición de forma gráfica, ya que se identificarán con un doble visto bueno:

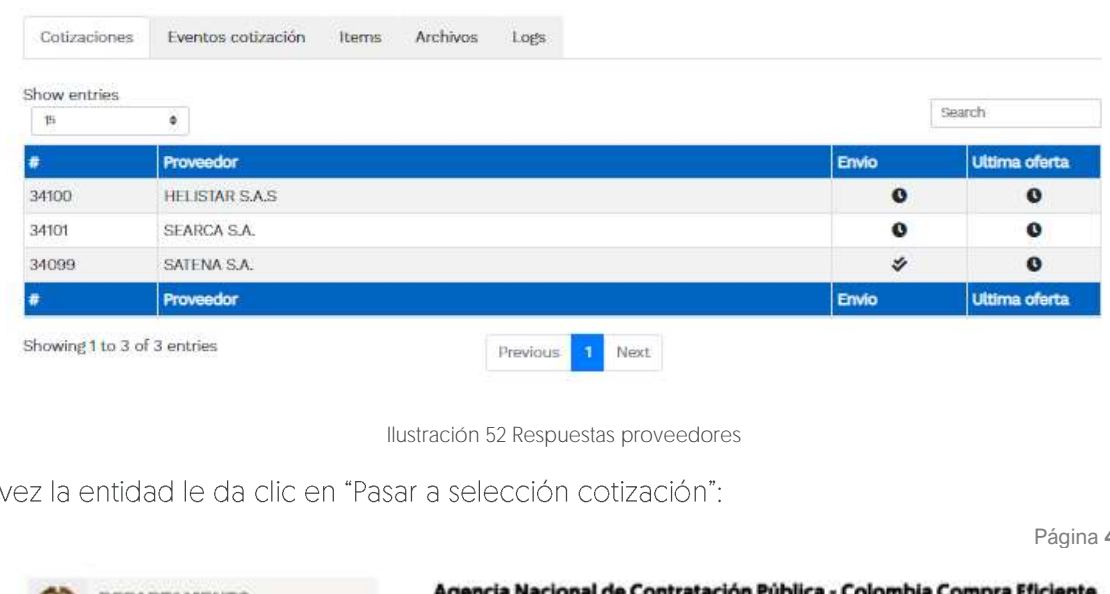

<span id="page-40-1"></span>Una

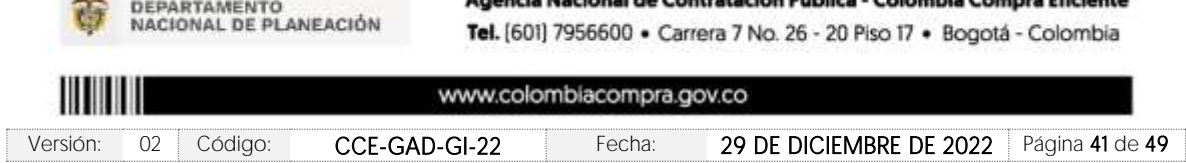

Página **41** de **49**

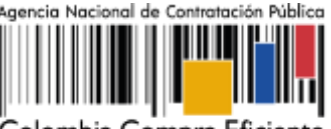

Colombia Compra Eficiente

## **Versión:** 02 DEL 29 DE DICIEMBRE DE 2022

Nota: Recuerde que una vez se pase a selección de cotización no se puede retroceder para reiniciar la simulación.

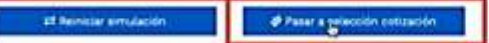

#### Ilustración 53 - Selección de cotización.

<span id="page-41-0"></span>El sistema envía un mensaje de confirmación para dar cierre al proceso de cotización de la siguiente manera:

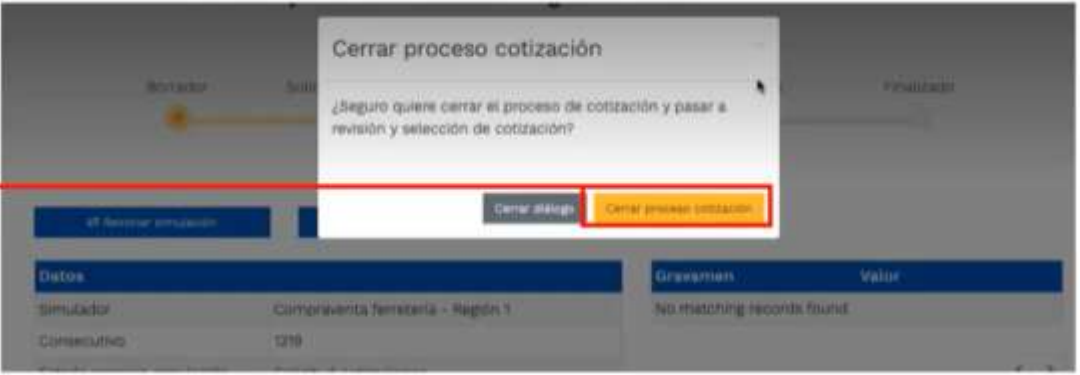

Ilustración 54 - Confirmación de cierre del proceso de cotización.

<span id="page-41-1"></span>Una vez de clic en cerrar proceso de cotización, cambiará el estado del proceso de simulación:

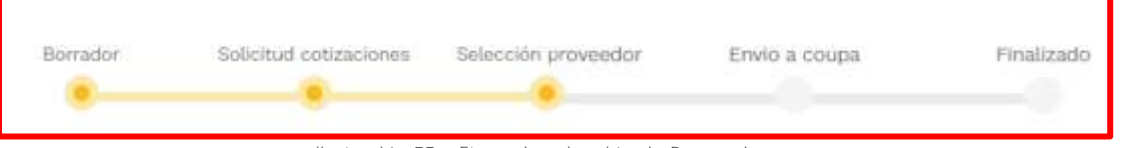

Ilustración 55 - Etapa de selección de Proveedores.

<span id="page-41-2"></span>En esta instancia, cambiará el estado en el cual se visualizan las ofertas de los Proveedores, y figurará una imagen de una mano para seleccionar el Proveedor con el menor precio ofertado:

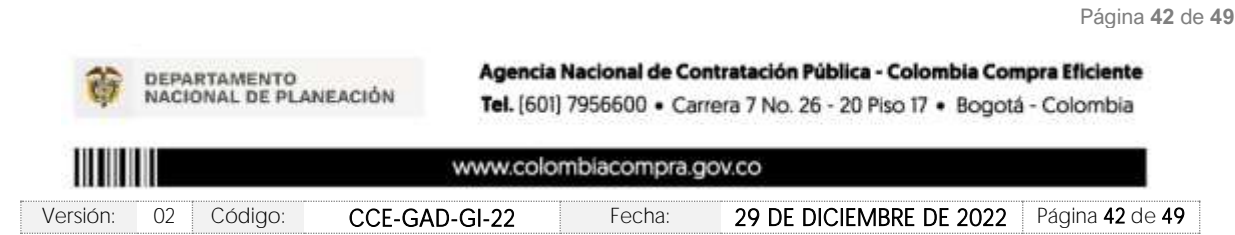

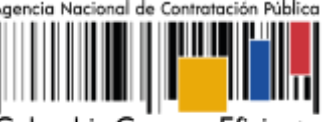

Compra Eficiente

**Versión:** 02 DEL 29 DE DICIEMBRE DE 2022

| Show entries |   |                                    |              |                |
|--------------|---|------------------------------------|--------------|----------------|
| 15           | ٠ |                                    | Search       |                |
|              |   | Proveedor                          | <b>Valor</b> |                |
| 3007         |   | UT ESTUDIOS 049                    | 2,627,918    | 0 <sub>b</sub> |
| 3009         |   | DISERRA S.A.S.                     | 2,888,000    | 0 <sub>b</sub> |
| 3006         |   | JEM SUPPLIES S.A.S.                | 3,809,249    | 0 <sub>b</sub> |
| 3008         |   | SOLUCIONES INTEGRALES UNIÓN S.A.S. | 4,005,097    | 0 <sub>b</sub> |
|              |   | Proveedor                          | Valor        |                |

Ilustración 56 Selección de Proveedores.

<span id="page-42-0"></span>La plataforma de forma automática ordena los Proveedores del menor al mayor valor. La Entidad a través del botón azul con una "i" podrá verificar y validar el detalle de los ofrecimientos realizados por cada uno de los Proveedores, así como la verificación de la oferta completa, la verificación del valor del valor del IVA ingresado y la verificación de presuntos precios artificialmente bajos; así como las situaciones de posible empate entre dos o más proveedores.

Nota: Si el proveedor no cotiza la totalidad de los ítems se convertirá en una oferta rechazable y la entidad deberá comunicarle al proveedor por la ventana de mensajes el motivo del rechazo y deberá evaluar el proponente con el segundo menor valor ofertado.

Una vez la Entidad ha agotado estas instancias procederá a seleccionar el Proveedor que cotizó el menor valor, dando clic en la imagen de la mano, para lo cual aparecerá el siguiente diálogo:

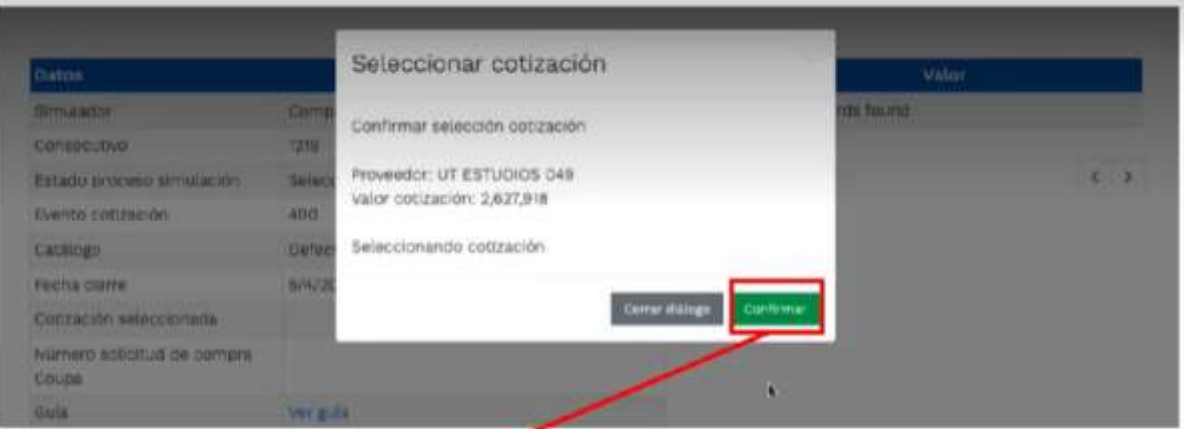

Ilustración 57 Confirmación de selección de cotización.

Página **43** de **49**

<span id="page-42-1"></span>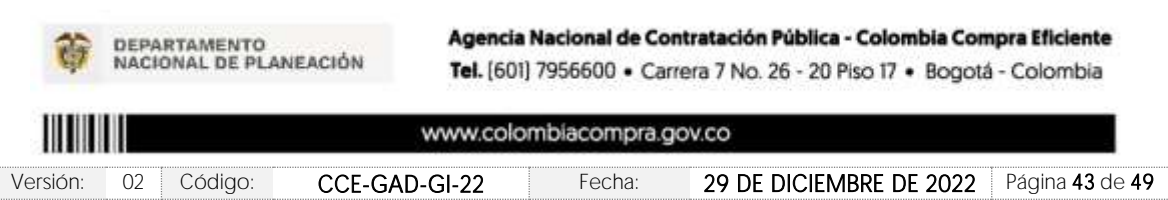

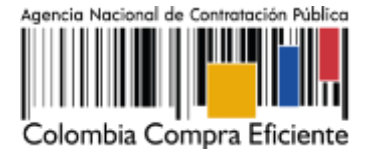

Al finalizar el proceso en el simulador web, el mismo genera un numero de solicitud de compra, que es en adelante el número que identifica para proceso para el desarrollo final en la plataforma TVEC.

## <span id="page-43-0"></span>**6. SOLICITUD DE COMPRA**

El detalle para poder realizar las solicitudes de compra se encontrará en la Guía General de los Acuerdos Marco que Colombia Compra Eficiente tiene a disposición en la sección de quías y manuales de la página web oficial de la Entidad, en el siguiente enlace: [Guía General de los](https://www.colombiacompra.gov.co/sites/cce_public/files/cce_documents/cce-gam-gi-01-_guia_general_de_los_acurdo_marco_de_precio_25-07-2022.pdf)  [Acuerdos Marco de Precios](https://www.colombiacompra.gov.co/sites/cce_public/files/cce_documents/cce-gam-gi-01-_guia_general_de_los_acurdo_marco_de_precio_25-07-2022.pdf)

## <span id="page-43-1"></span>**7. VERIFICACIÓN DE INHABILIDADES, MULTAS, SANCIONES E INCOMPATIBILIDADES DEL PROVEEDOR**

La Entidad Compradora es responsable de realizar la verificación de las inhabilidades, multas, sanciones e incompatibilidades en que pueda estar en curso el proveedor que presento la oferta más económica antes del momento de la adjudicación de la Orden de Compra, para lo cual se sugiere revisar la información consignada en el aplicativo RUES, sin que ello sea la única fuente de verificación.

En ese sentido, en caso tal de identificar que se encuentra incurso en alguna de las causales de inhabilidad o incompatibilidad previstas en la legislación vigente, deberá informarlo de inmediato a la Agencia Nacional de Contratación Pública - Colombia Compra Eficiente para el trámite respectivo y tomar las acciones que se consideren necesarias por la Entidad Compradora.

## <span id="page-43-2"></span>**8. ORDEN DE COMPRA**

El detalle para las órdenes de compra se encontrará en la Guía General de los Acuerdos Marco que Colombia Compra Eficiente tiene a disposición en el siguiente enlace: [Guía General de los](https://www.colombiacompra.gov.co/sites/cce_public/files/cce_documents/cce-gam-gi-01-_guia_general_de_los_acurdo_marco_de_precio_25-07-2022.pdf)  [Acuerdos Marco de Precios](https://www.colombiacompra.gov.co/sites/cce_public/files/cce_documents/cce-gam-gi-01-_guia_general_de_los_acurdo_marco_de_precio_25-07-2022.pdf)

## <span id="page-43-3"></span>**9. FACTURACIÓN Y PAGO**

El detalle para la Facturación y pago se encontrará en la Minuta del Acuerdo Marco en la Cláusula 10 que Colombia Compra Eficiente tiene a disposición en el siguiente enlace: instrumento de [agregación de demanda para contratar el servicio de transporte por vuelos chárter. CCE-273-IAD-](https://colombiacompra.gov.co/sites/cce_public/files/cce_tienda_virtual/minuta_vuelos_charter.pdf)[2021.](https://colombiacompra.gov.co/sites/cce_public/files/cce_tienda_virtual/minuta_vuelos_charter.pdf)

Página **44** de **49**

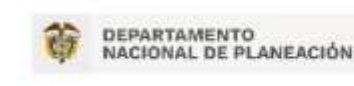

Agencia Nacional de Contratación Pública - Colombia Compra Eficiente Tel. [601] 7956600 · Carrera 7 No. 26 - 20 Piso 17 · Bogotá - Colombia

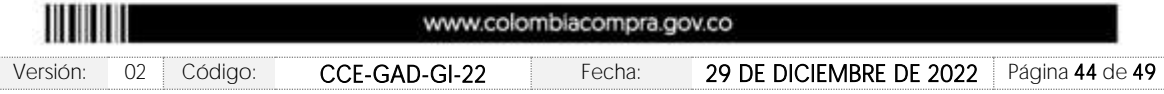

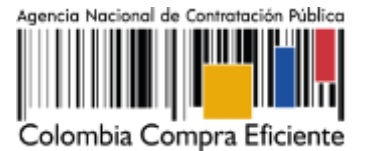

## <span id="page-44-0"></span>**10. PUBLICACIÓN DE DOCUMENTOS ADICIONALES EN LAS ÓRDENES DE COMPRA**

El detalle para la publicación de documentos adicionales en las órdenes de compra se encontrará en la Guía General de los Acuerdos Marco que Colombia Compra Eficiente tiene a disposición en el siguiente enlace: [Guía General de los Acuerdos Marco de Precios](https://www.colombiacompra.gov.co/sites/cce_public/files/cce_documents/cce-gam-gi-01-_guia_general_de_los_acurdo_marco_de_precio_25-07-2022.pdf)

## <span id="page-44-1"></span>**11. MODIFICACIONES, ACLARACIONES, TERMINACIÓN O LIQUIDACIÓN DE LA ORDEN DE COMPRA**

El detalle para las Modificaciones, aclaraciones, terminación o liquidación de la Orden de Compra se encontrará en la Tienda Virtual del Estado Colombiano (TVEC), que Colombia Compra Eficiente tiene a disposición en el siguiente enlace: [https://www.colombiacompra.gov.co/solicitud](https://www.colombiacompra.gov.co/solicitud-modificacion-orden-de-compra-entidad)[modificacion-orden-de-compra-entidad](https://www.colombiacompra.gov.co/solicitud-modificacion-orden-de-compra-entidad) donde encontrará material de apoyo para realizar este procedimiento.

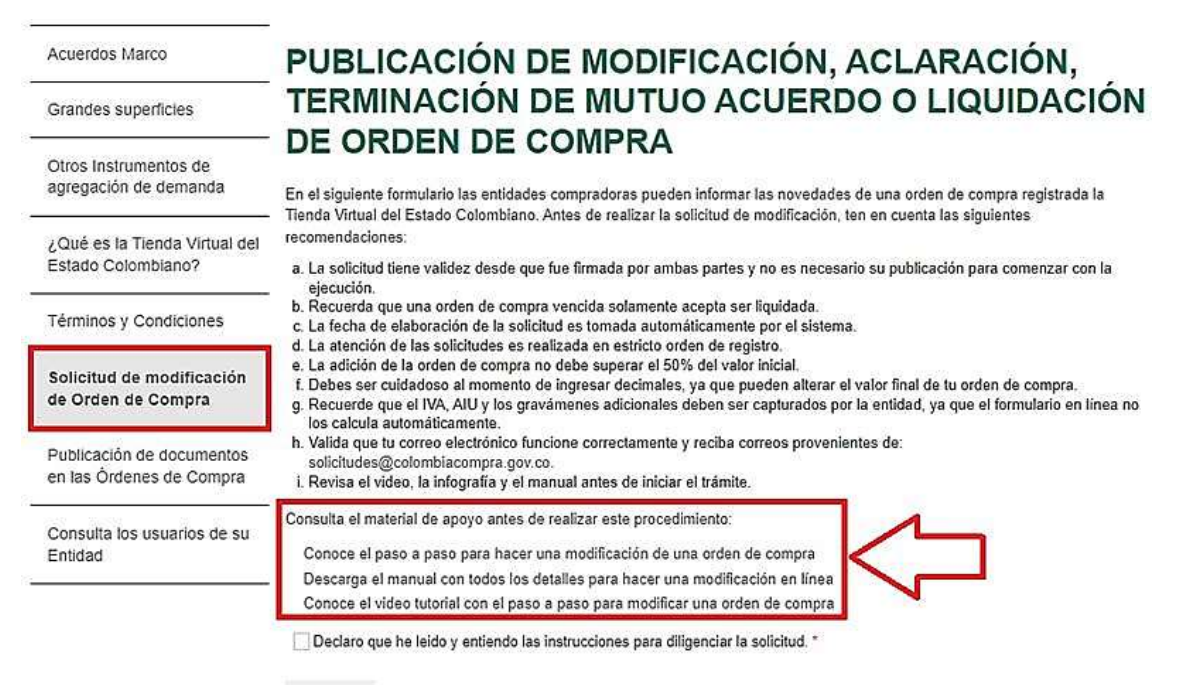

Aceptar

Ilustración 58 Modificaciones, aclaraciones, terminación o liquidación de la Orden de Compra

<span id="page-44-2"></span>Página **45** de **49** Nota: Las Órdenes de Compra son contratos estatales en los términos del artículo 32 de la Ley 80 de 1993, debido a que son actos jurídicos generadores de obligaciones, que constan por escrito. Por lo anterior, las Órdenes de Compra de tracto sucesivo, aquellas cuya ejecución o cumplimiento se prolongue en el tiempo, deben ser objeto de liquidación (artículo 60 de la Ley 80 de 1993), por el contrario,

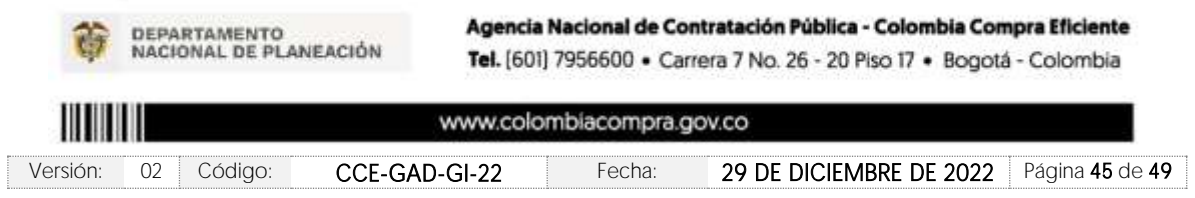

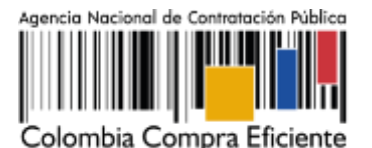

Página **46** de **49**

las Órdenes de Compra que no cumplan con esta condición y que solo tengan una entrega, no deben ser liquidadas. La liquidación es un procedimiento a partir del cual el contrato finaliza, y mediante el cual las partes del contrato, o eventualmente un juez, se pronuncian sobre la ejecución de las prestaciones, y sobre las circunstancias presentadas durante la ejecución del objeto contractual.

La liquidación de una Orden de Compra respecto de la cual no se ejecutó la totalidad del valor y la posterior liberación del compromiso presupuestal, debe hacerse de la misma manera que cualquier otro contrato, esto es, de acuerdo con las normas presupuestales para tal efecto y los procedimientos internos definidos por la Entidad Estatal.

Independientemente de que aplique o no la liquidación para las Órdenes de Compra, todas deben ser cerradas en la Tienda Virtual del Estado Colombiano, por lo anterior, la Entidad Compradora debe diligenciar el formato de modificación, aclaración, terminación o liquidación de Orden de Compra una vez ejecutada la Orden de Compra, y enviarlo junto con el formato adicional que diligencie la Entidad Compradora (este formato solo aplica para las Órdenes de Compra que deben ser liquidadas) a Colombia Compra Eficiente, para que esta pueda dejar cerrada y liquidada la Orden de Compra en la Tienda Virtual del Estado Colombiano.

Tenga en cuenta que para poder liquidar la Orden de Compra no puede hacer facturas en estado

fil"pendiente de aprobación". [ii] "rechazada" o [iii] "en borrador" en la Tienda Virtual del Estado Colombiano. Si hay alguna factura de la Orden de Compra en alguno de esos estados, la Entidad debe realizar el siguiente procedimiento según corresponda:

(i) Pendiente de aprobación: aprobar o rechazar la factura.

(ii) Rechazada: registrar el caso a través del formulario de soporte [\(www.colombiacompra.gov.co/soporte,](http://www.colombiacompra.gov.co/soporte) en la opción "Crear caso - soporte Técnico"), adjuntando un documento de solicitud de anulación firmado por el Supervisor de la Orden de Compra. Documento en el cual debe indicar el número de la Orden de Compra y los números de las facturas en estado rechazado que deben ser anuladas.

(iii) Borrador: solicitar al Proveedor que elimine la factura.

Solo cuando la Entidad esté segura de que todas las facturas de la Orden de Compra estén aprobadas o anuladas, debe enviar a Colombia Compra Eficiente el formato para publicar la liquidación en la Tienda Virtual del Estado Colombiano.

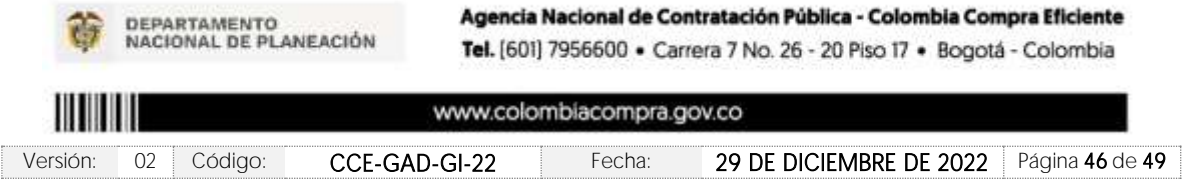

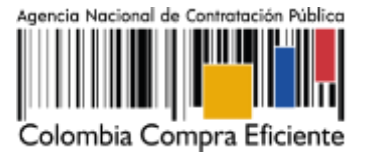

Página **47** de **49**

## <span id="page-46-0"></span>**12. CRITERIOS DE DESEMPATE DE LOS PROVEEDORES EN SUS PROPUESTAS**

Teniendo en cuenta que la Ley 2069 de 2020 fue promulgada y publicada el 31 de diciembre de 2020 y que la misma comprende criterios de desempate a ser observados al momento de decidir la colocación de órdenes de compra derivadas de los Acuerdos Marco de Precios. Es preciso señalar a las Entidades Compradoras que con el fin de identificar y establecer cuáles son los criterios aplicables a cada Acuerdo Marco, deberán remitirse a los documentos del proceso y a la minuta toda vez que allí se definen tales criterios y la forma en que deben ser acreditados por parte de los proveedores que resulten adjudicados.

#### Nota:

La Entidad Compradora deberá tener en cuenta que estos factores fueron presentados en el desarrollo de la licitación pública mediante la cual se adjudicó el acuerdo marco de precios, no obstante, es responsabilidad de la Entidad Compradora requerirlos en caso de presentarse situaciones de empate, y esto obedece a una relación de la operación principal, sin embargo, pueden presentarse situaciones cambiantes de estas condiciones en el transcurso del tiempo.

# <span id="page-46-1"></span>**13. PREGUNTAS FRECUENTES REFERENTE AL INSTRUMENTO DE AGREGACIÓN DE DEMANDA PARA CONTRATAR EL SERVICIO DE VUELOS CHÁRTER**

1. ¿El Instrumento de Agregación de Demanda para contratar el Servicio de Transporte por Vuelos Chárter, permite la compra de tiquetes aéreos?

No, el Instrumento de Agregación de Demanda para contratar el Servicio de Transporte por Vuelos Chárter, presta el servicio con la totalidad de la aeronave ya sea de ala fija o ala rotatoria.

2. ¿El Instrumento de Agregación de Demanda para contratar el Servicio de Transporte por Vuelos Chárter, tiene servicio de carga?

No, El Instrumento de Agregación de Demanda para contratar el Servicio de Transporte por Vuelos Chárter, solo está diseñado para el transporte de pasajeros

3. ¿El Instrumento de Agregación de Demanda para contratar el Servicio de Transporte por Vuelos Chárter, tiene el servicio de aeronave 24 horas 7 días a la semana?

No, el Instrumento de Agregación de Demanda para contratar el Servicio de Transporte por Vuelos Chárter, no contempla esta posibilidad.

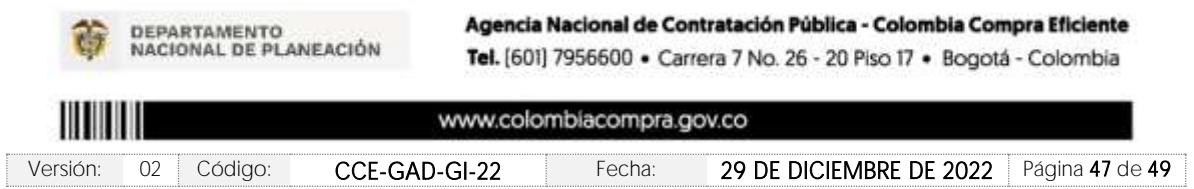

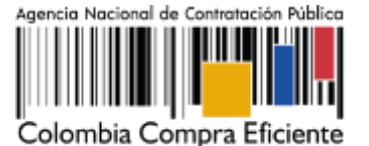

## <span id="page-47-0"></span>**14. CONTROL DE CAMBIOS**

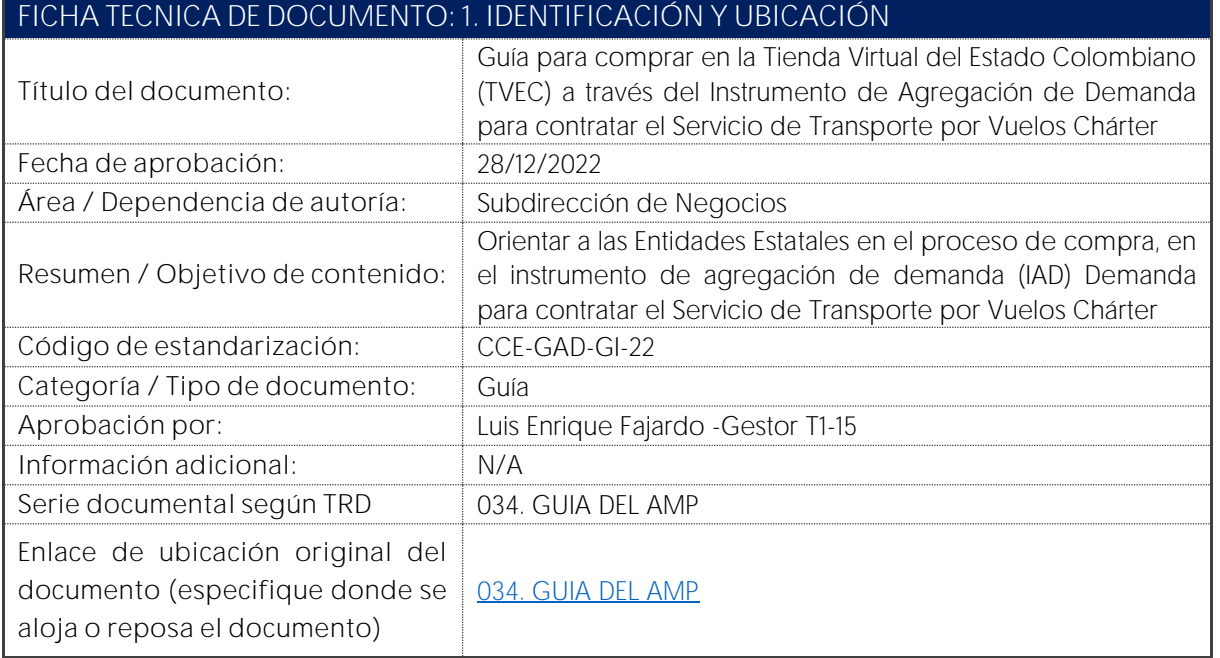

# **FICHA TECNICA DE DOCUMENTO: 2. AUTORES Y RESPONSABLES DE REVISIÓN Y APROBACIÓN ACCIÓN NOMBRE CARGO/ PERFIL FECHA FIRMA** Contratista-**Elaboró** Luis Ernesto Rodríguez Subdirección de 08/08/2022 Negocios Revisó Giovany Cantor Ortega | Analista T2-02 <sub>| 08/08/2022</sub> ovany( **Aprobó** Luis Enrique Fajardo **Gestor T1-15** 28/12/2022 **Nota**: Si la aprobación se realizó mediante acta de alguno de los comités internos considerados en la resolución número 173 de 2020 por favor especificar acta y mes del desarrollo de esta.

Página **48** de **49**

**DEPARTAMENTO** NACIONAL DE PLANEACIÓN Agencia Nacional de Contratación Pública - Colombia Compra Eficiente Tel. [601] 7956600 · Carrera 7 No. 26 - 20 Piso 17 · Bogotá - Colombia

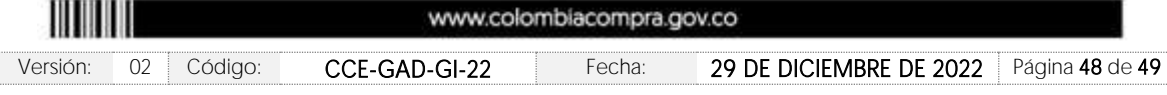

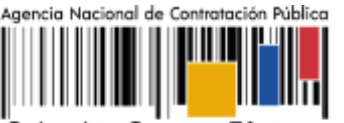

Colombia Compra Eficiente

**Código:** CCE-GAD-GI-22

**Versión:** 02 DEL 29 DE DICIEMBRE DE 2022

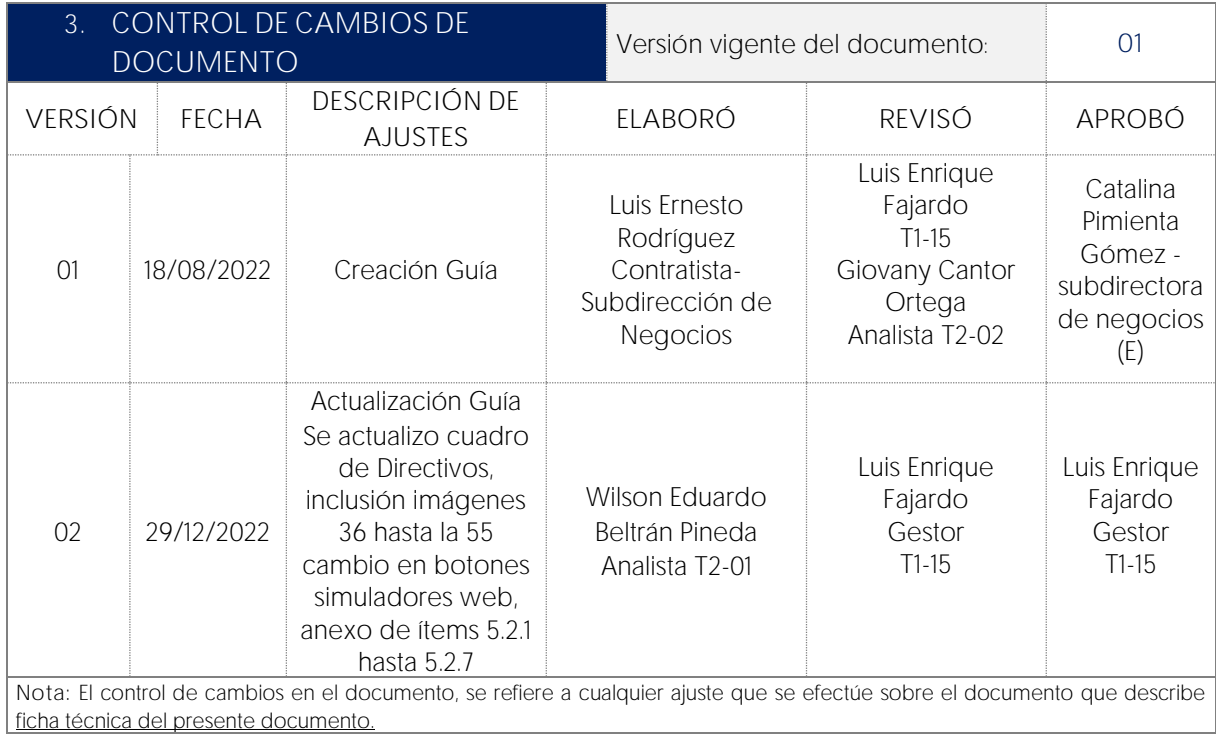

Página **49** de **49**

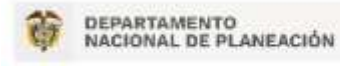

Agencia Nacional de Contratación Pública - Colombia Compra Eficiente Tel. [601] 7956600 · Carrera 7 No. 26 - 20 Piso 17 · Bogotá - Colombia

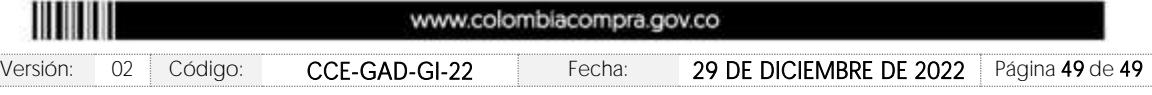